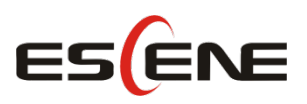

# ES270-C IP Smart VoIP Phone User Manual

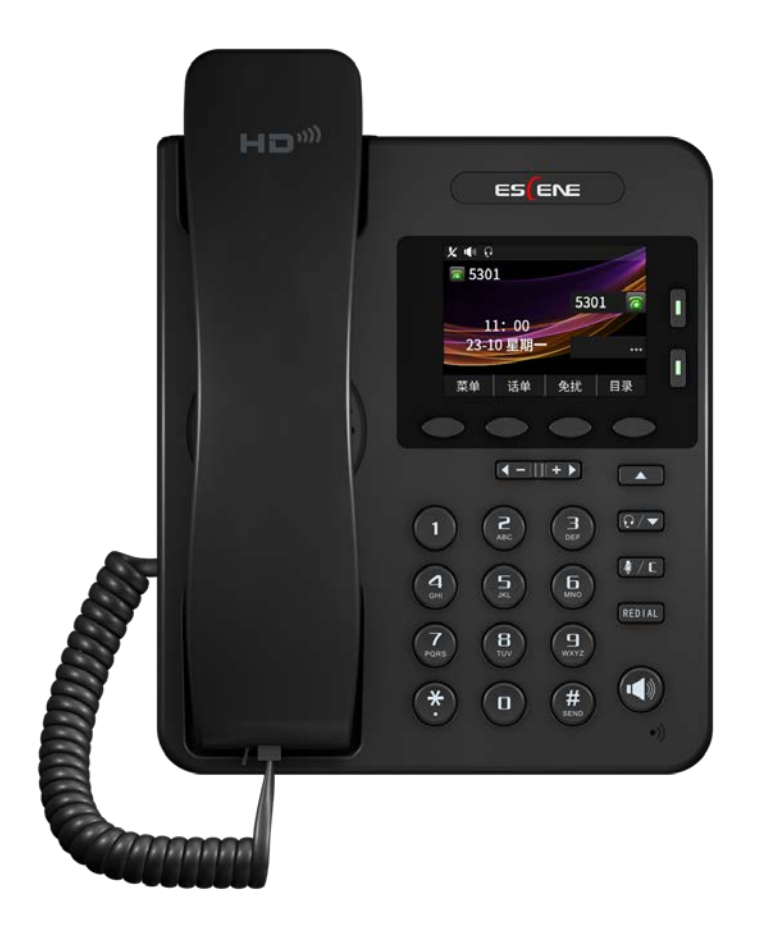

Escene Communication Co.Ltd

i

www.escene.cn/en/

Escene Communication

#### <span id="page-1-0"></span>**INDEX**

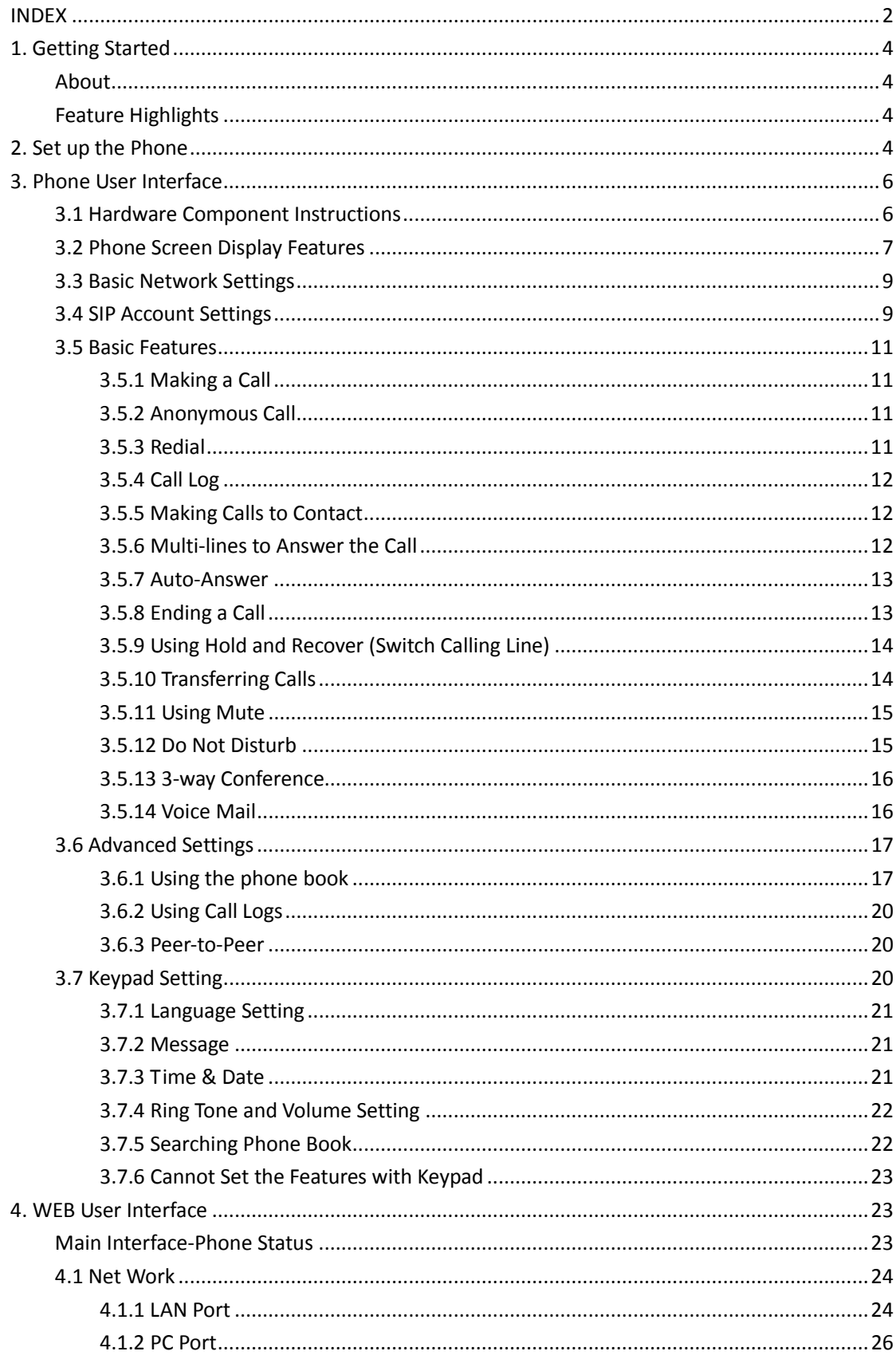

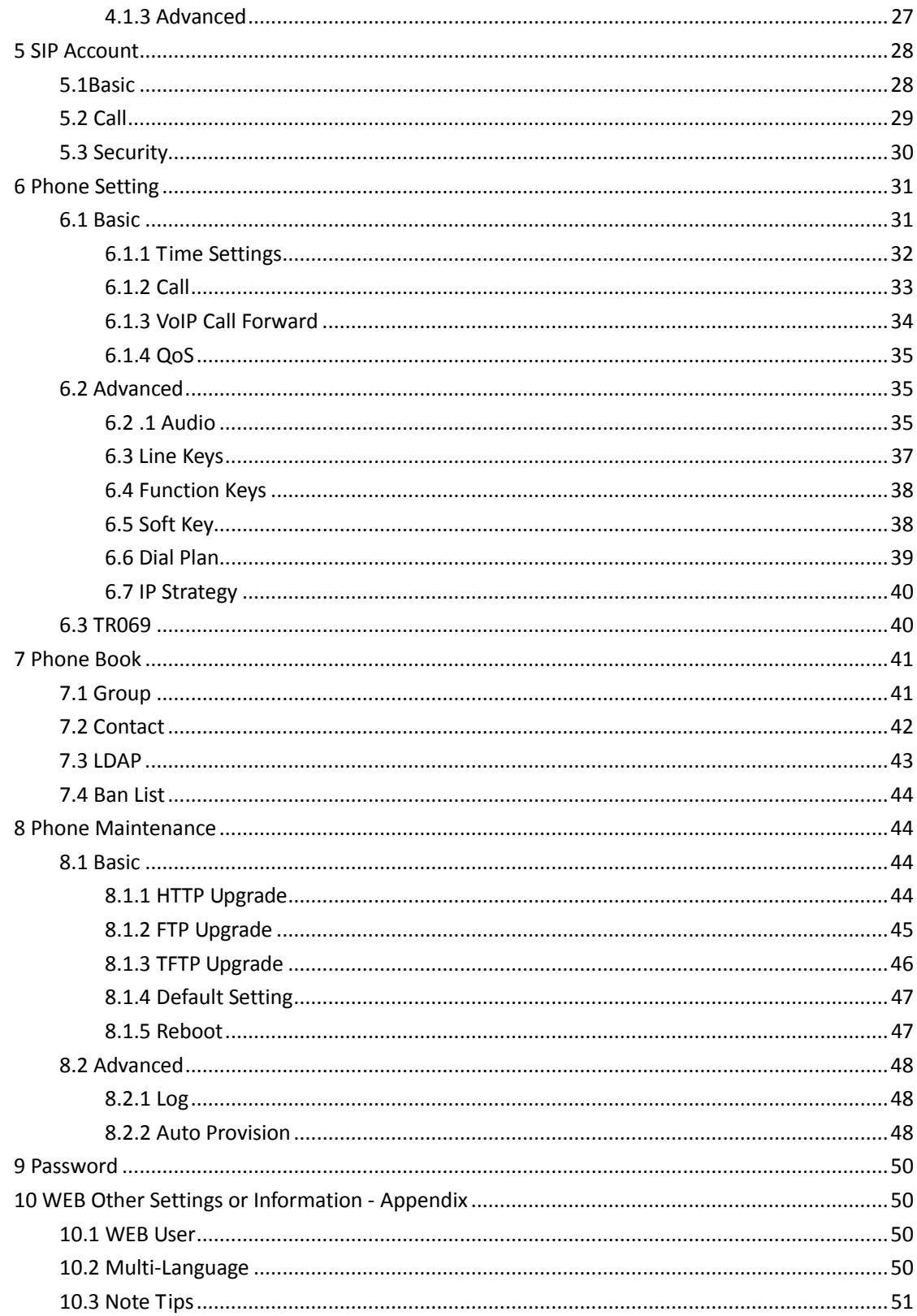

# <span id="page-3-0"></span>**1. Getting Started**

### <span id="page-3-1"></span>**About**

ESCENE ES270-C is an compact office IP phone with rich features. It has 320x240 HD color LCD up to 4-line display; it also has HD Sound Quality, unique art design, de mountable bracket to provide multi-angle, 4 programmable keys, and friendly user in terface to satisfy users's communication needs.

## <span id="page-3-2"></span>**Feature Highlights**

#### **a) Multi-Language**

The LCD display supports Multi-Language.

#### **b) HD Voice**

Special voice processing technology, high-fidelity voice quality, HD encoding, HD Handset, ensure clear, realistic smooth communication.

#### **c) Senior Calling Ability**

2 lines with double color(GREEN & RED) LEDs, Synchronously control or manage 2 calls, Call queue, Switch between lines. Multi-parties conference, call transfer.

#### **d) All kinds of Phone Book**

It supports XML Personal Phone Book\LDAP\Enterprise Phone Book etc. This feature satisfies customer's phone book requirements.

- **e) Support HTTP\TFTP\FTP\Auto-Provision.**
- **f) Support POE(Remark: ES270-PC) and Power Adapter.**
- **g) 2-angle adjustable bracket.**
- **h) Support 5 programmable keys.**

# <span id="page-3-3"></span>**2. Set up the Phone**

#### **a) Packing List:**

Check the packing list before installation, if you find anything missing, contact your system administrator.

- $\bullet$  1\*ES270-C IP Phone
- **1**\*Handset
- 1\* Handset Cord
- 1\*Ethernet Cable
- 1\*Phone Bracket
- 1\*Quick Setup Guide

#### **b) Phone Installation:**

This section introduces how to install the phone with the components in the packing list:

- Attach the Bracket
- Connect the Handset and optional Headset
- Connect the Network and Power

#### **Attach the Bracket**

Pls follow as below pictures to attach the bracket.

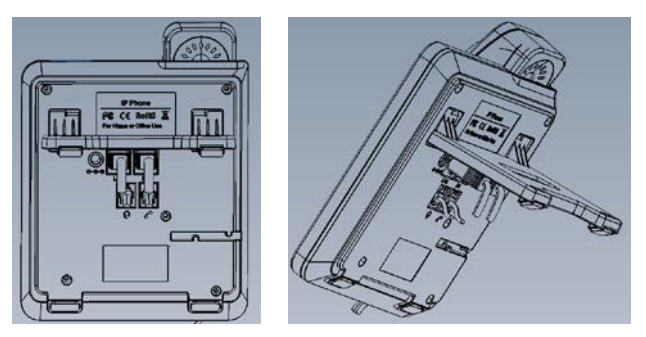

#### **Connect the Handset and optional Headset**

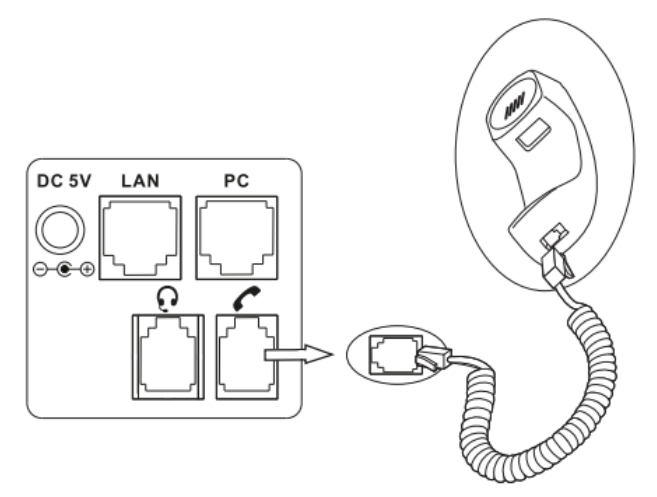

NOTE: Headset port & PSTN port is option. The Back light of LCD also is option.

#### **Connect the Network and Power**

You have two options for power supply. Your system administrator will advise you which one to use.

- AC power adapter
	- POE(Power over Ethernet) IEEE802.3af

**NOTES**:**Pls make sure your phone support POE feature. You can check the label on the back of the phone , for example "Model: ES270-C-P Rev:2.1.0", the P means it support POE** 

#### **feature.**

Note: If POE works, the phone doesn't need to connect to the AC power adapter. Make sure the Ethernet cable and switch/hub is POE compliant.

# <span id="page-5-0"></span>**3. Phone User Interface**

## <span id="page-5-1"></span>**3.1 Hardware Component Instructions**

The main hardware components of the ES270-C IP Phone are the LCD screen and the keypad.

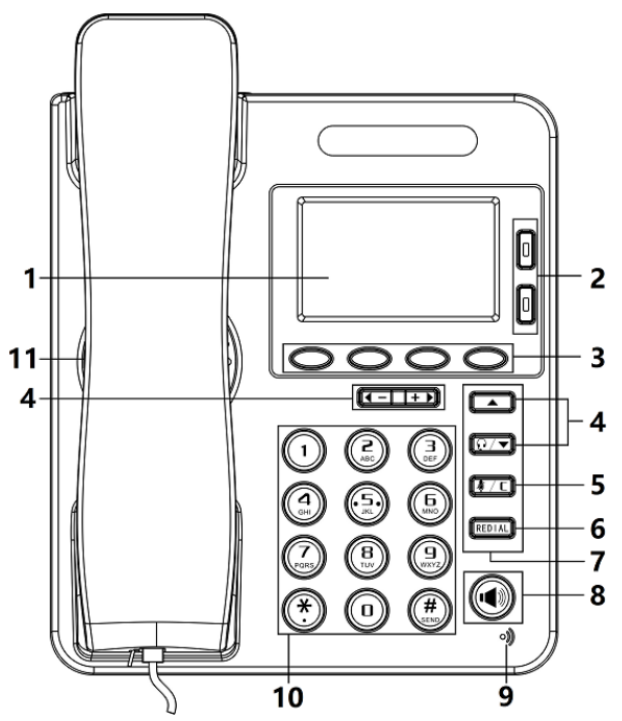

Hardware component instructions of the ES270-C IP Phone are:

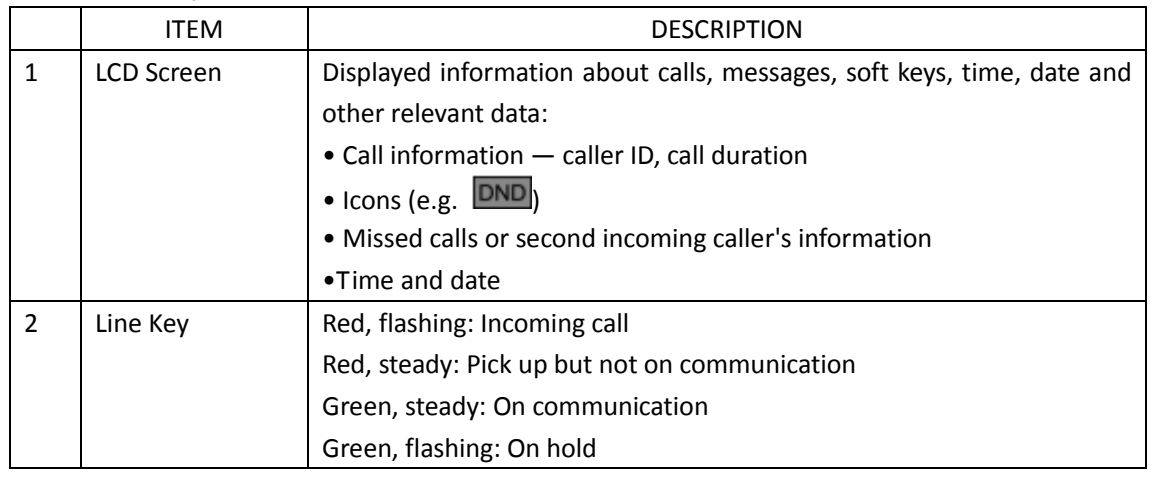

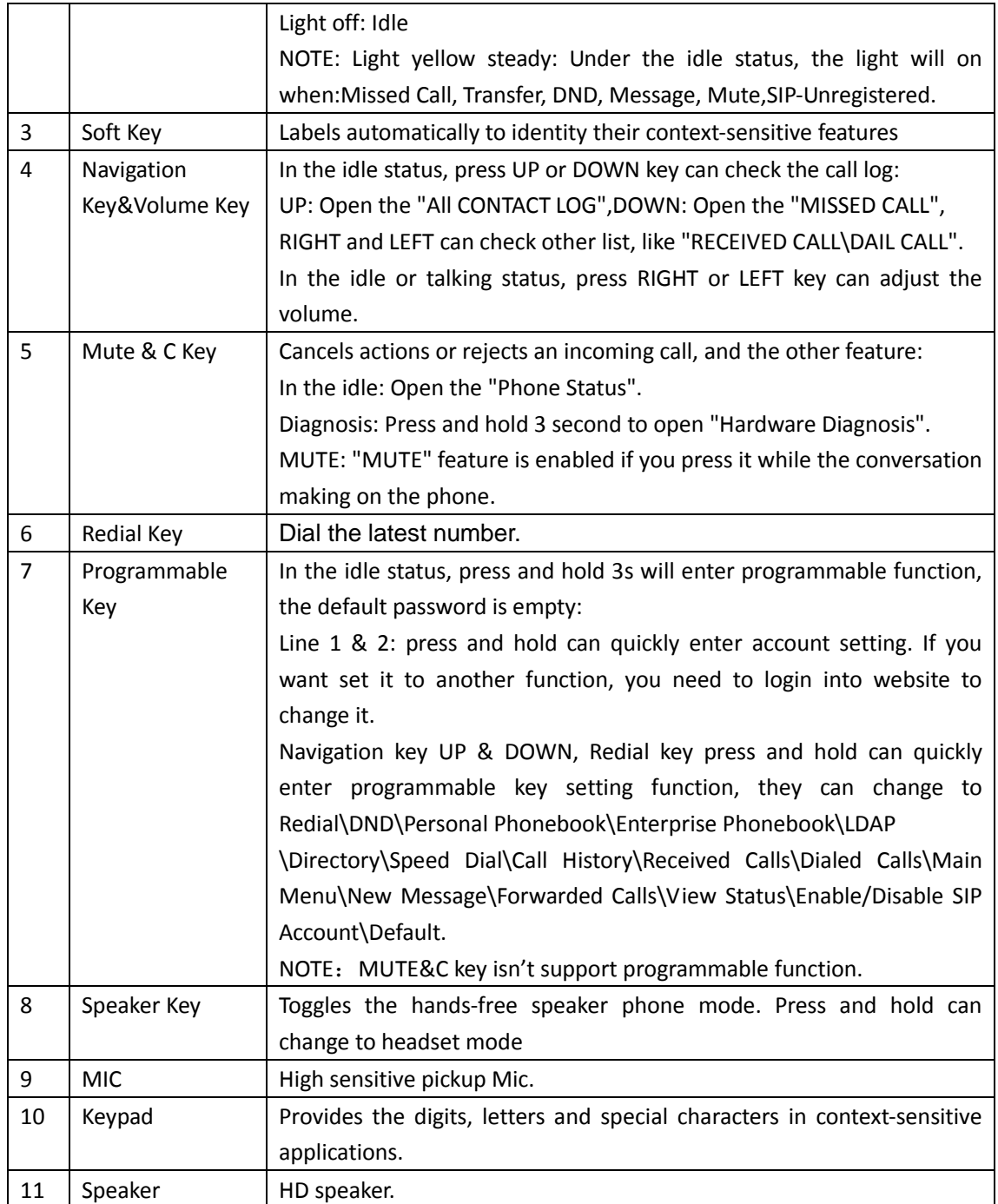

# <span id="page-6-0"></span>**3.2 Phone Screen Display Features**

If the phone has successfully started up and after using, the idle LCD display will show information as below:

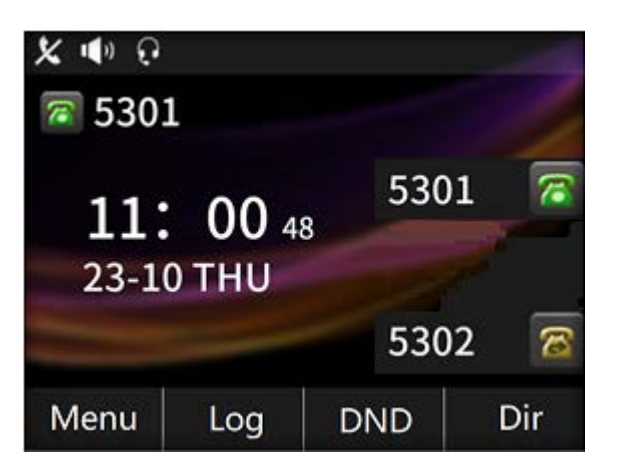

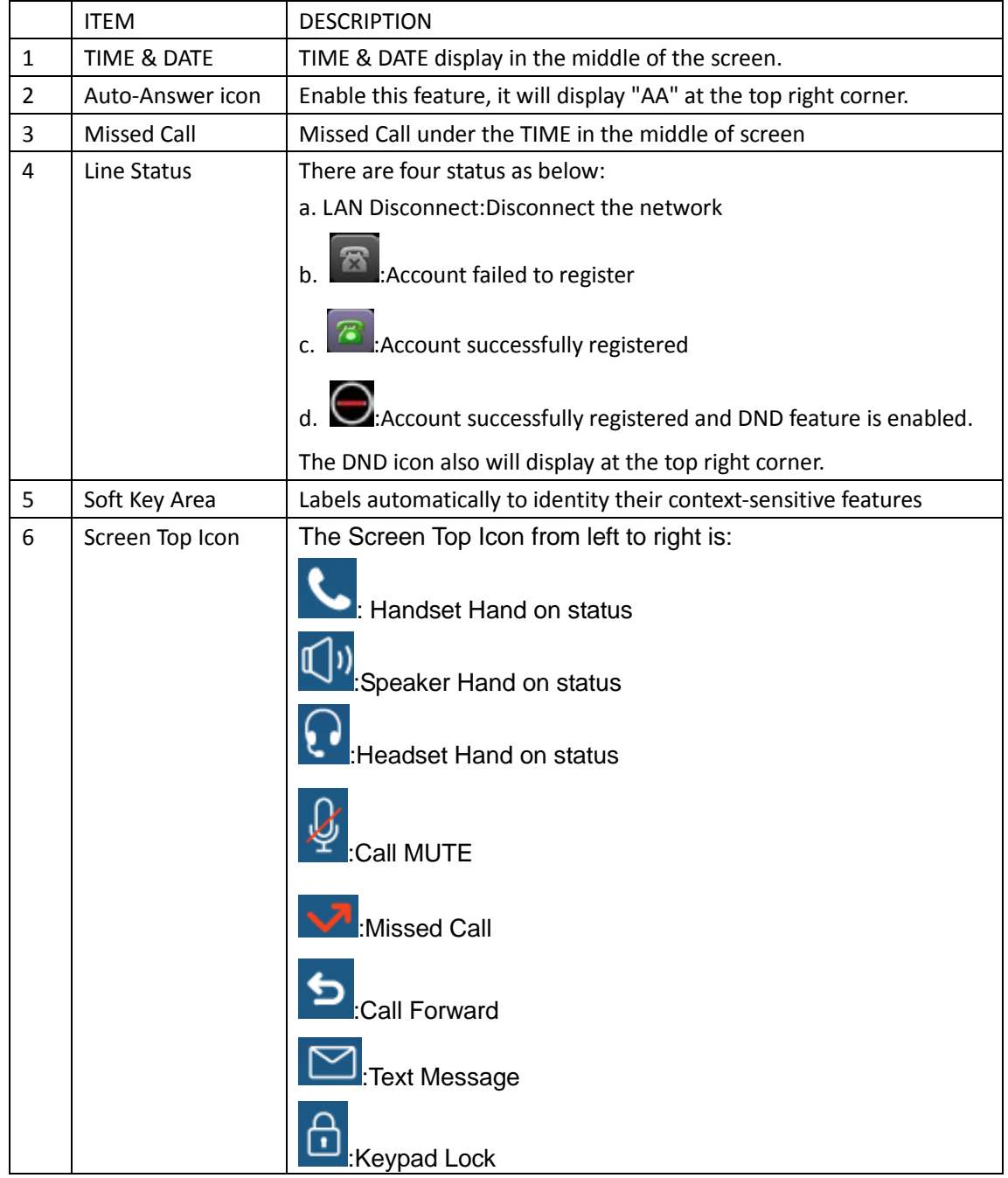

## <span id="page-8-0"></span>**3.3 Basic Network Settings**

The phone supports Three Modes of Network Setting. Include PPPoE\Static IP\DHCP.

#### **DHCP Setting**

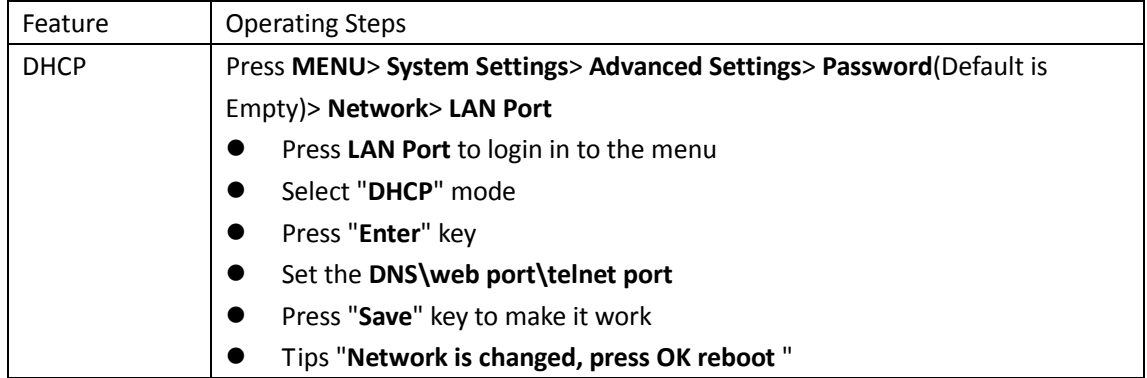

#### **Static IP Setting**

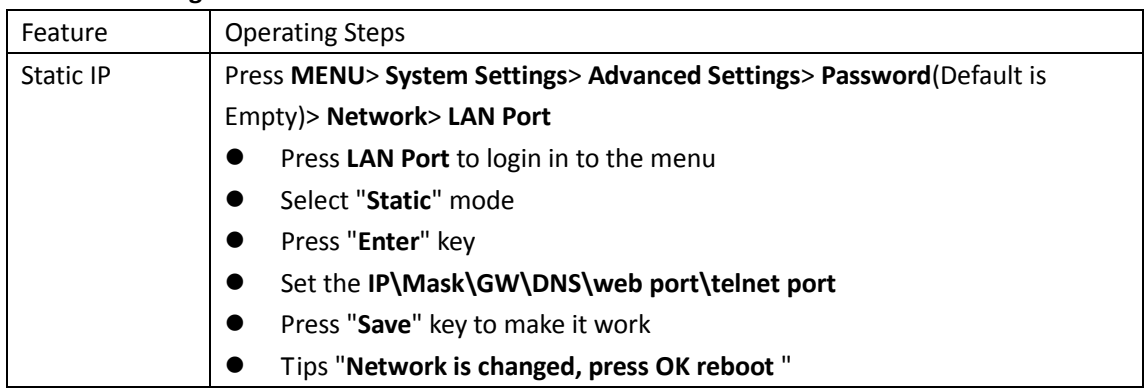

#### **PPPoE Setting**

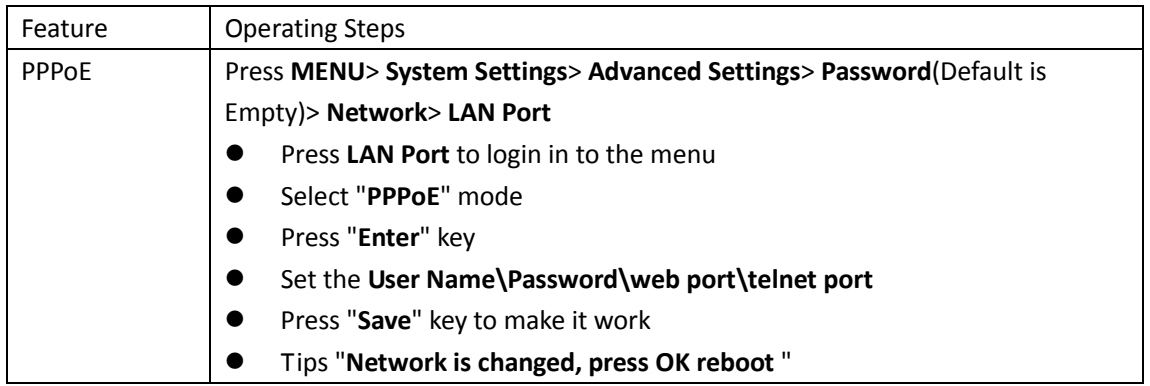

## <span id="page-8-1"></span>**3.4 SIP Account Settings**

ES270-C IP phone makes calls based on sip accounts, It can support Single account or

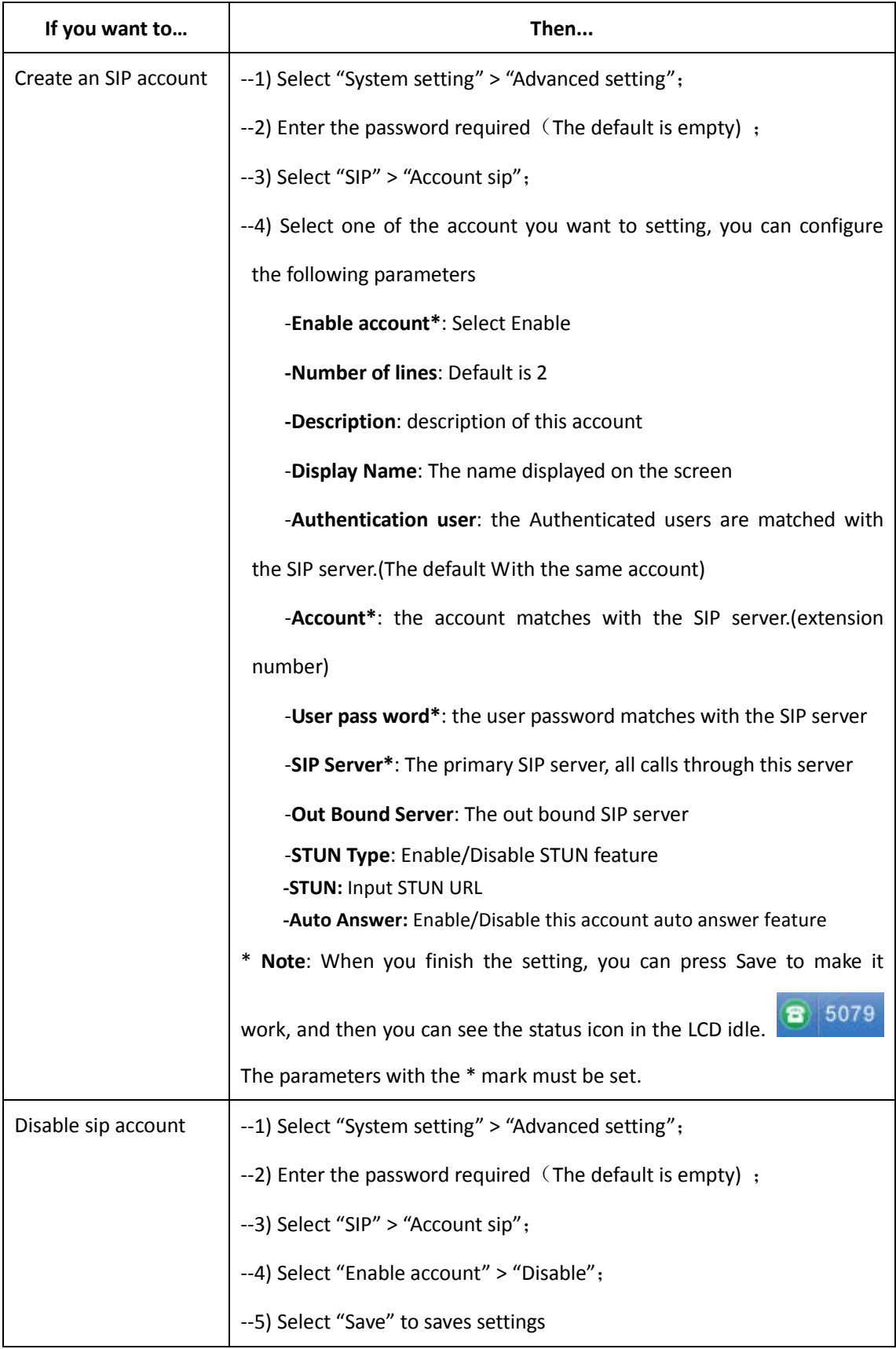

#### Multi-account, Each account can be configured to the different SIP server.

## <span id="page-10-0"></span>**3.5 Basic Features**

## <span id="page-10-1"></span>**3.5.1 Making a Call**

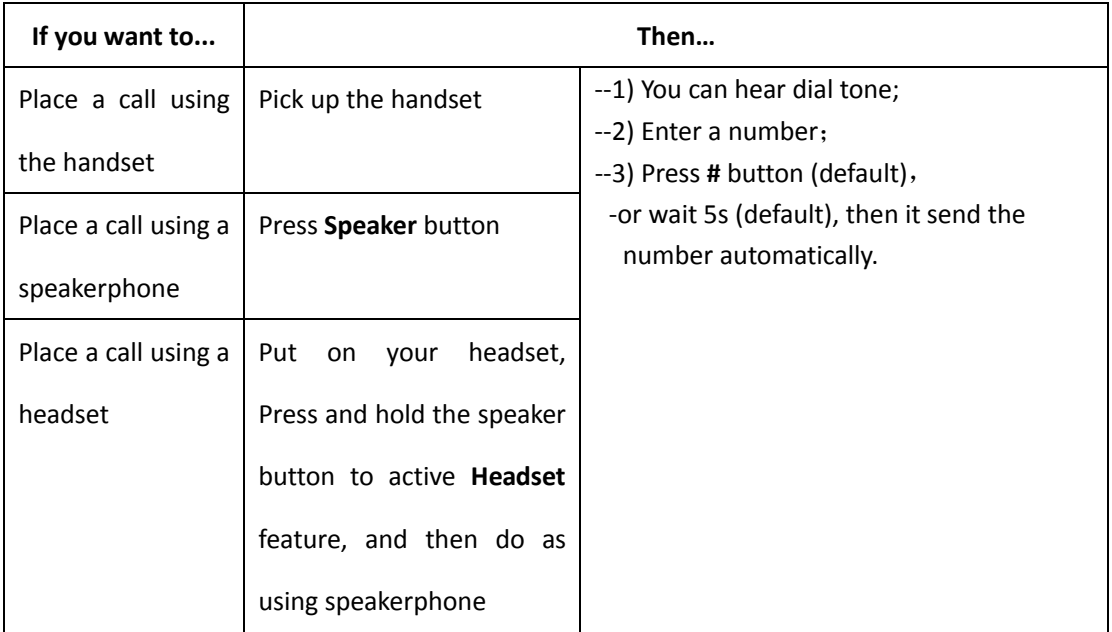

Here are some easy ways to place a call on SayHi IP Phone:

## <span id="page-10-2"></span>**3.5.2 Anonymous Call**

You can use anonymous call feature to block the identity and phone number from showing up to the called party when you call someone. E.g, you want to call to consult some of the services, but you don't want to be harassed.

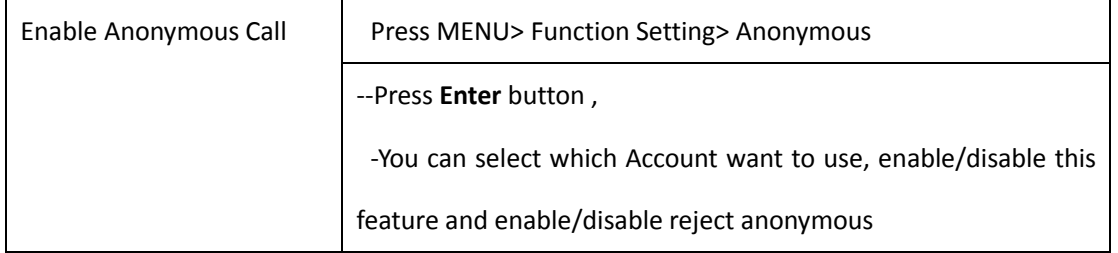

### <span id="page-10-3"></span>**3.5.3 Redial**

To redial the last placed call from your phone

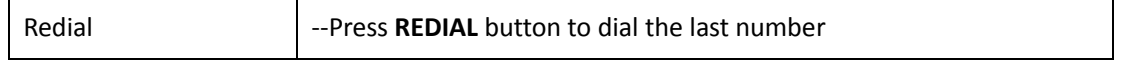

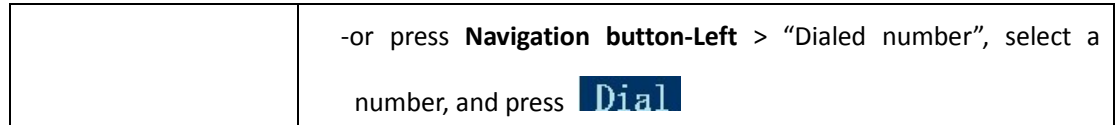

# <span id="page-11-0"></span>**3.5.4 Call Log**

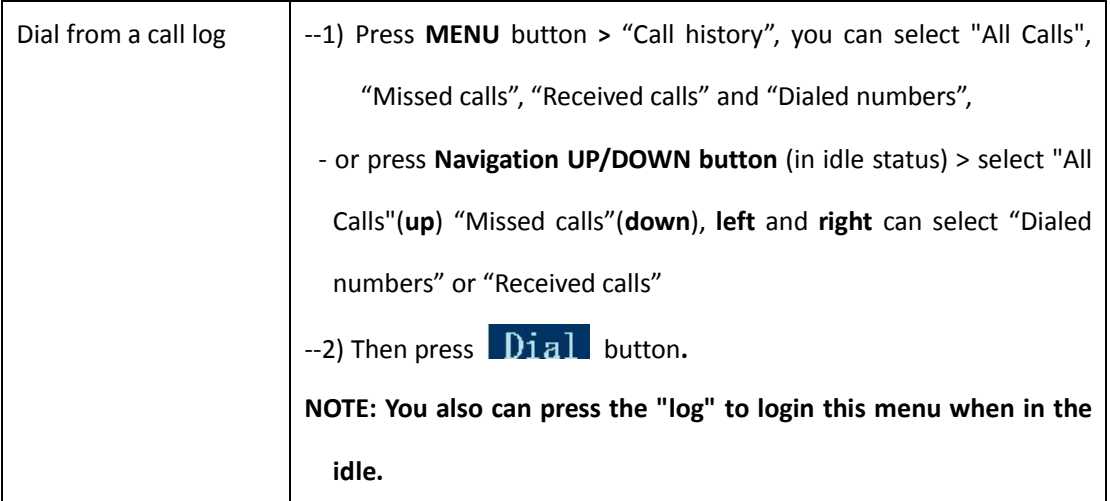

# <span id="page-11-1"></span>**3.5.5 Making Calls to Contact**

You can also dial a contact from the Personal Phone Book.

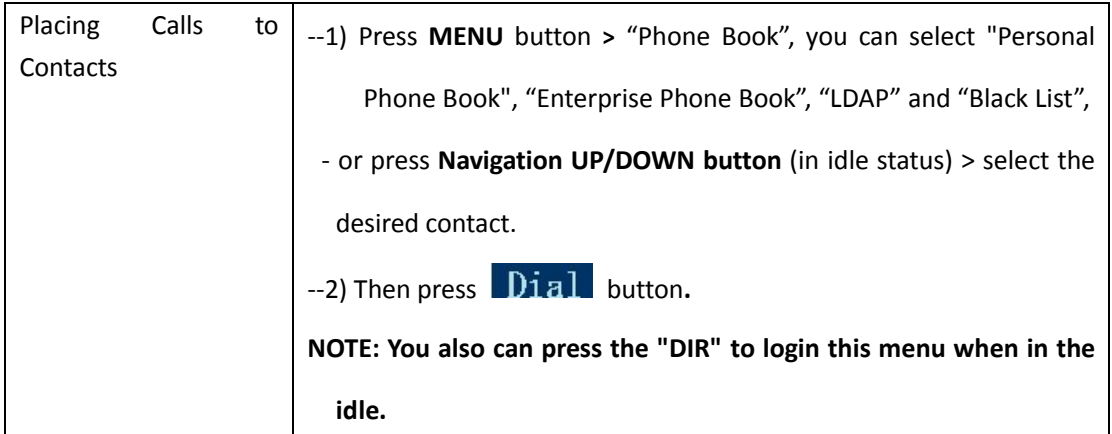

# <span id="page-11-2"></span>**3.5.6 Multi-lines to Answer the Call**

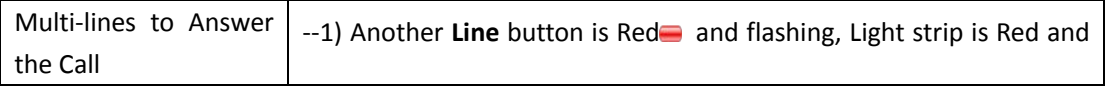

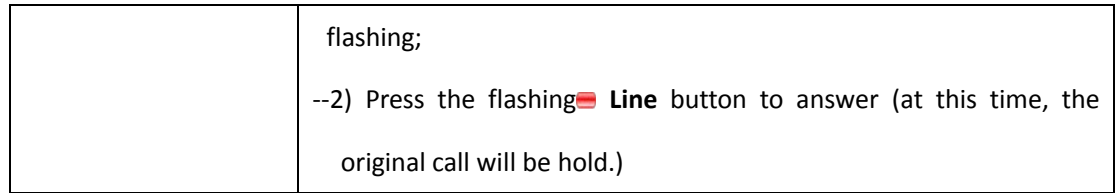

## <span id="page-12-0"></span>**3.5.7 Auto-Answer**

You can set the phone and let it auto-answer the coming call.

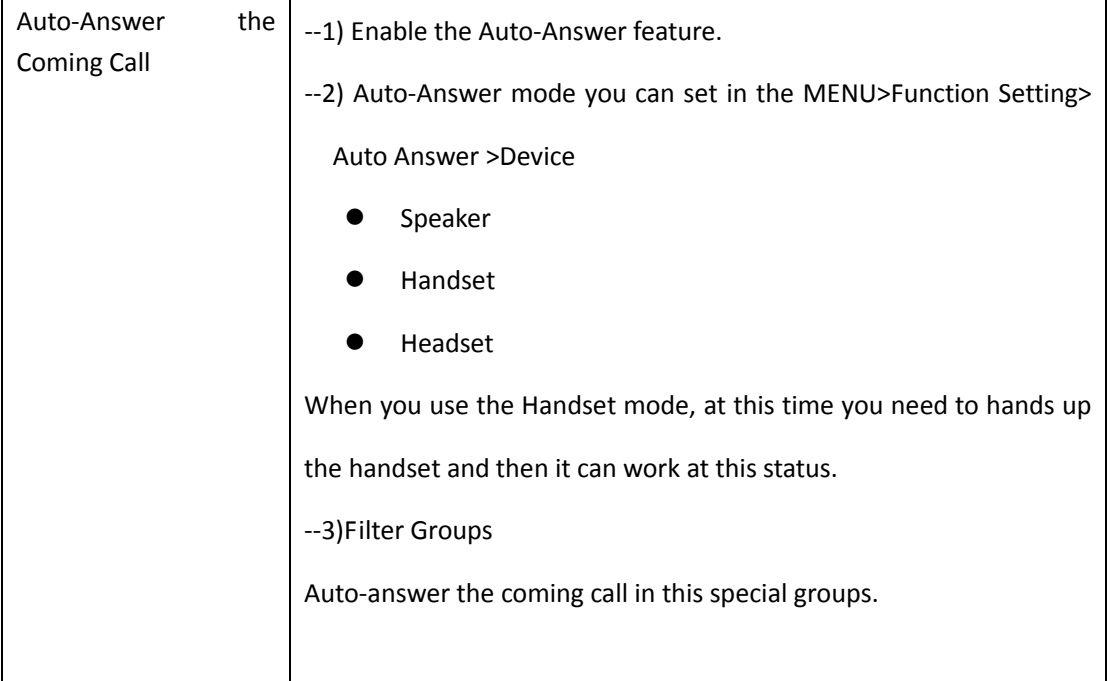

## <span id="page-12-1"></span>**3.5.8 Ending a Call**

To end a call, hang up. Here are some more details. NOTE: Press and hold the speaker key can change to Handset feature.

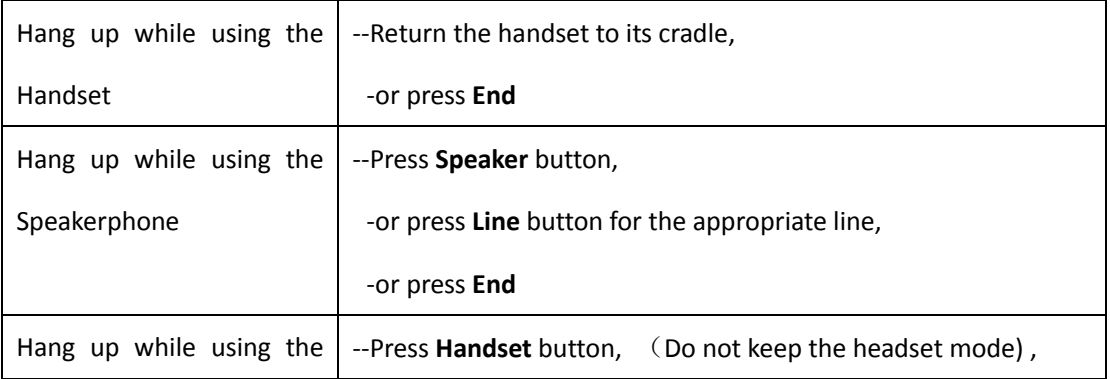

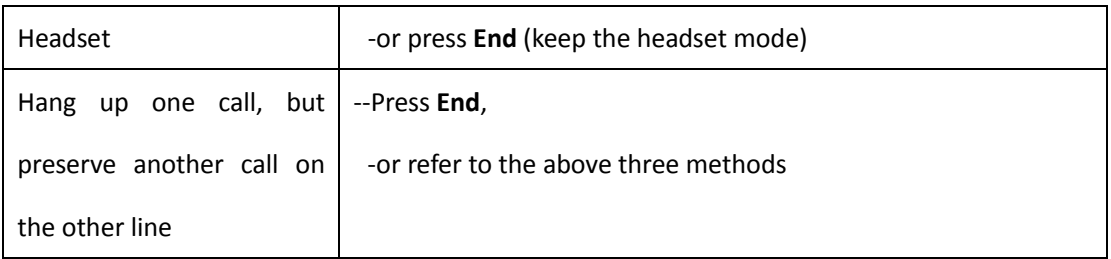

# <span id="page-13-0"></span>**3.5.9 Using Hold and Recover (Switch Calling Line)**

You can hold and resume calls. You can take a call in one line at anytime, and the other lines would be hold. As a result of that, you can switch different calling line on our phone.Note:If the phone isn't have the hold button, pls using the soft key.

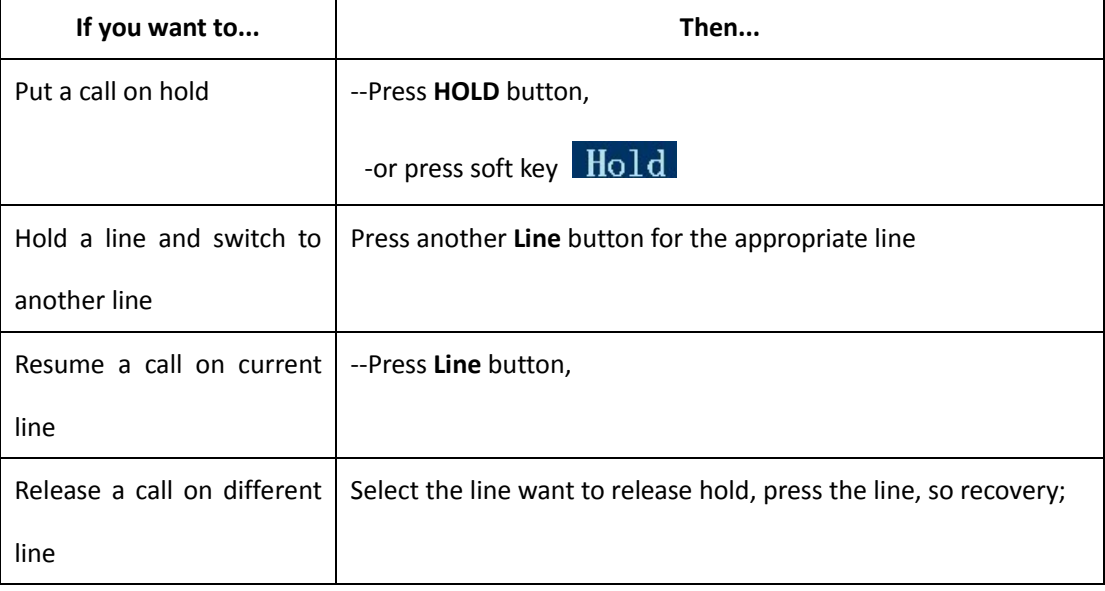

#### **NOTES**

- Engaging the Hold feature typically generates music or a beeping tone.
- <span id="page-13-1"></span>• A held call is indicated by the Yellow-green and flashing Line button or Hold in the LCD.

## **3.5.10 Transferring Calls**

Transfer redirects a connected call. The target is the number to which you want to transfer the call.

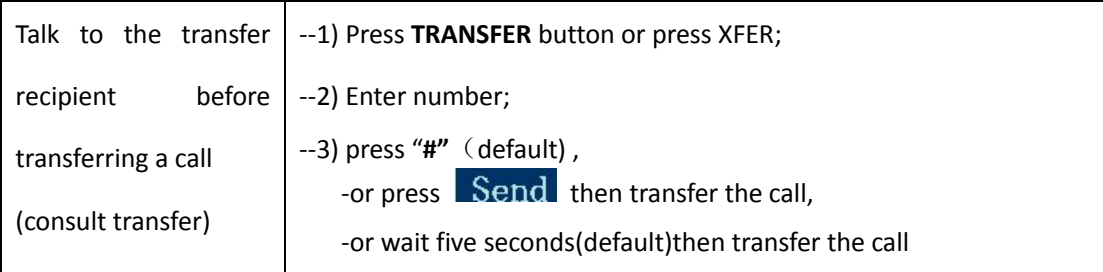

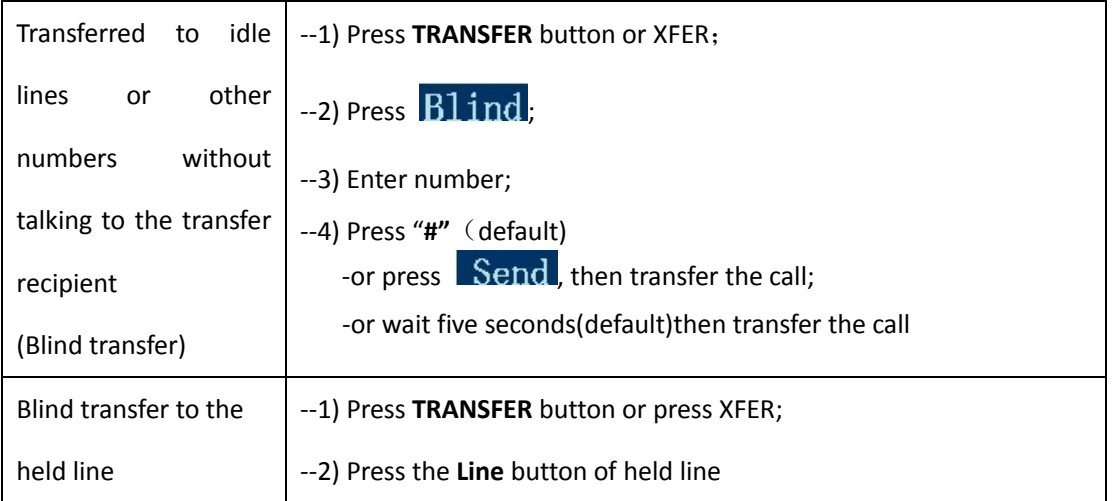

## <span id="page-14-0"></span>**3.5.11 Using Mute**

With Mute enabled, you can hear other parties on a call but they cannot hear you. You can use mute in conjunction with the handset, speakerphone, or a headset。

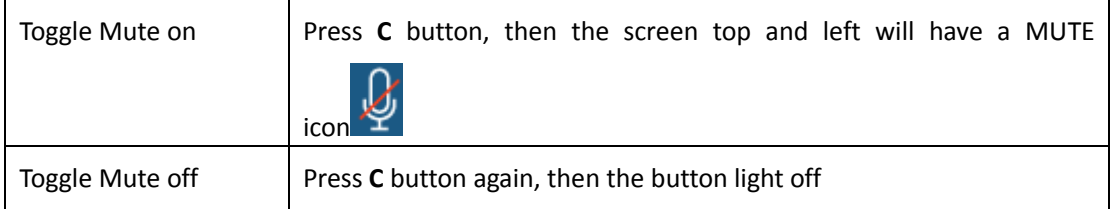

## <span id="page-14-1"></span>**3.5.12 Do Not Disturb**

You can use the Do Not Disturb(DND) feature to block incoming calls on your phone with a busy tone (Can also be set to their voice mail or other extension numbers, etc.).

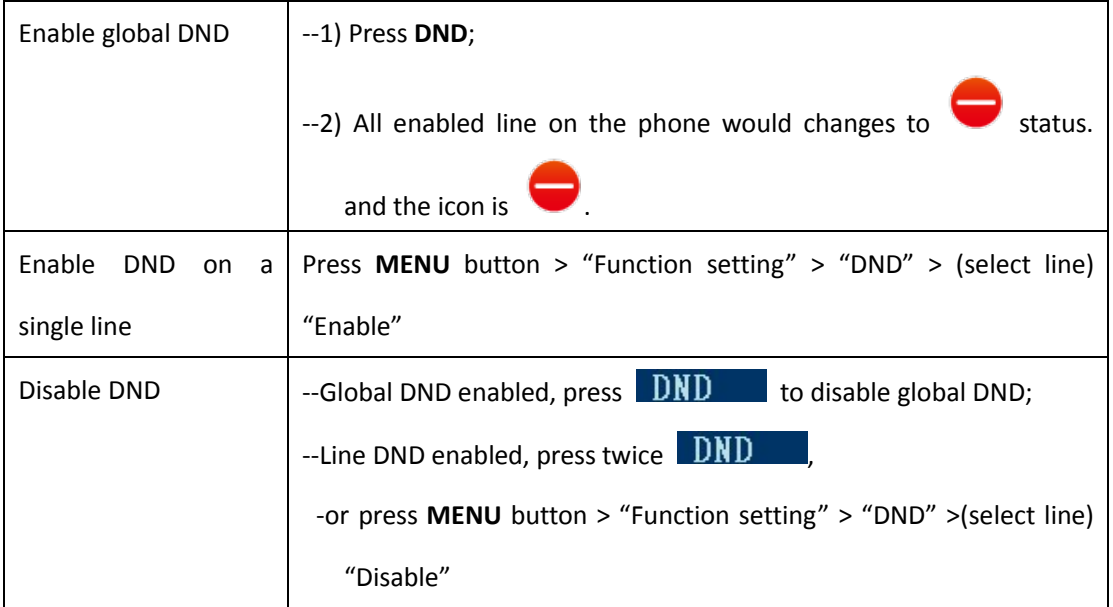

# <span id="page-15-0"></span>**3.5.13 3-way Conference**

You can enable a three-party conference, during the conversation three phone parties can communicate with every party.

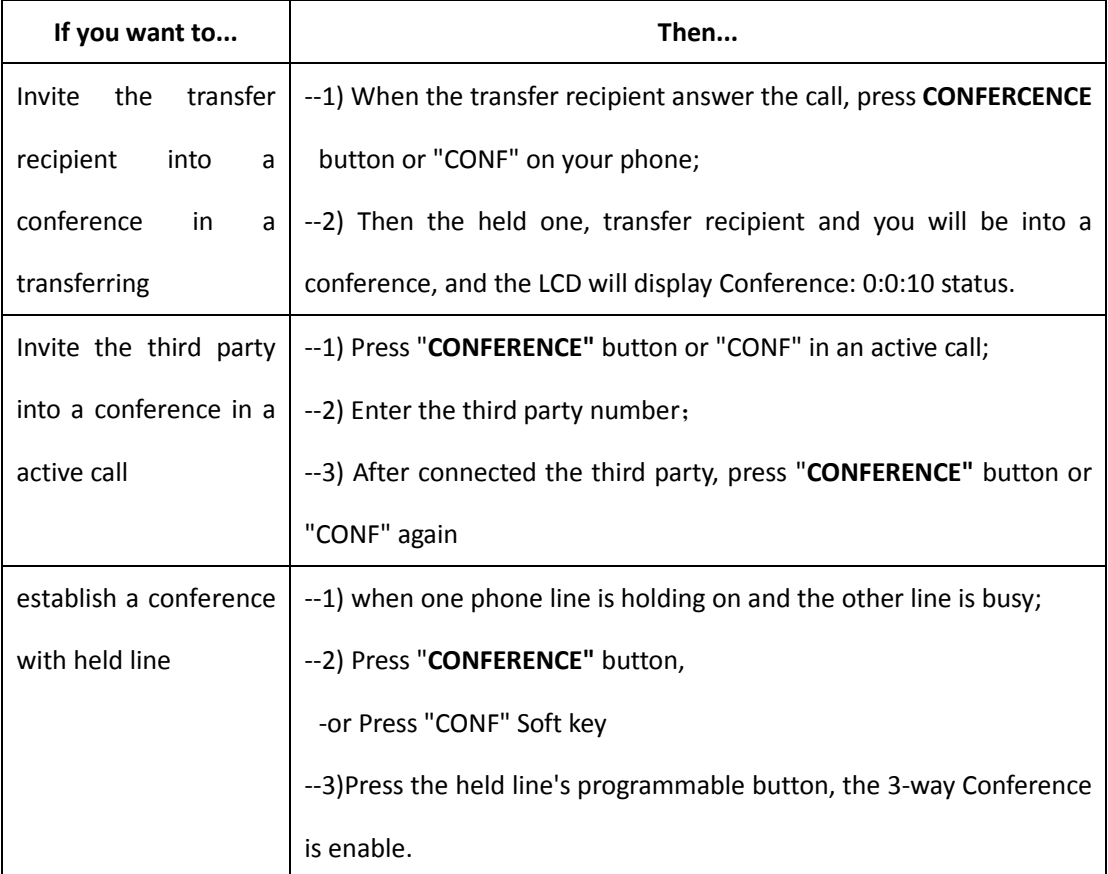

## <span id="page-15-1"></span>**3.5.14 Voice Mail**

You can setting Voice Mail function in Menu> Message.

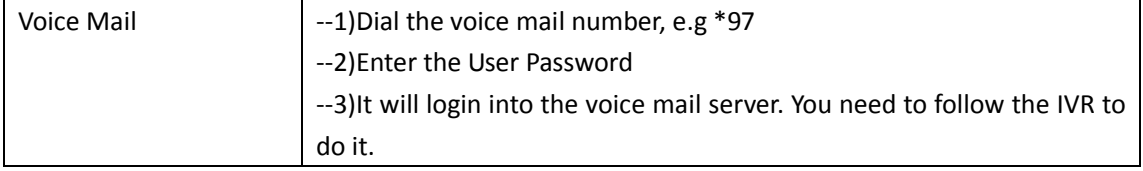

# <span id="page-16-0"></span>**3.6 Advanced Settings**

# <span id="page-16-1"></span>**3.6.1 Using the phone book**

#### **Enterprise Phone Book**

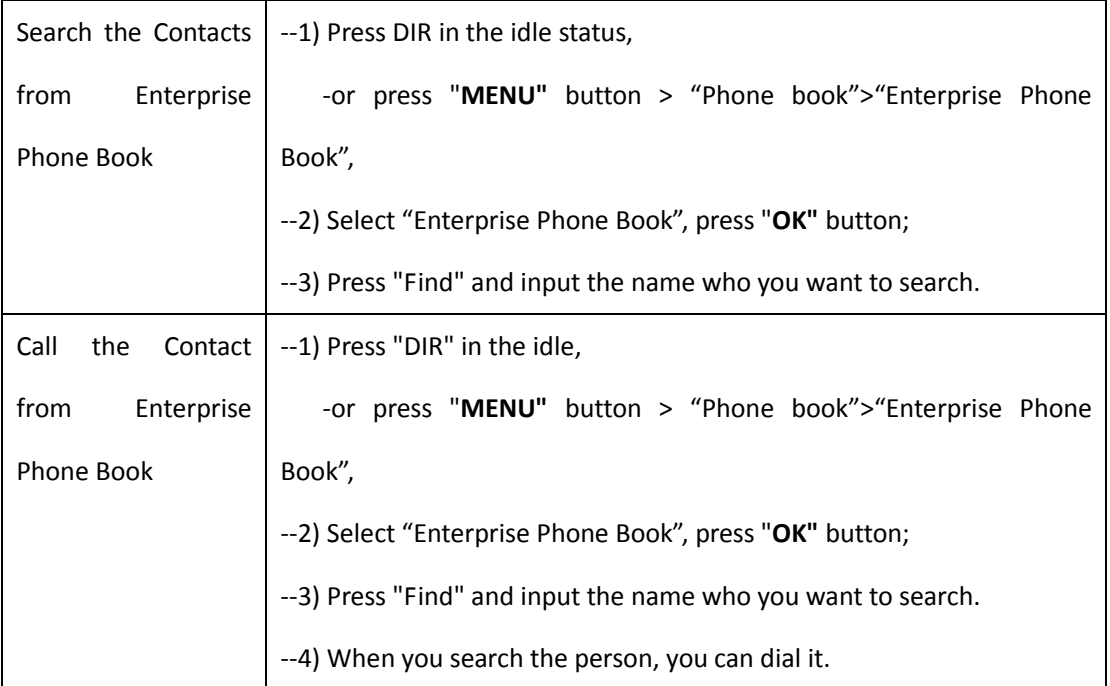

#### **Personal Phone Book**

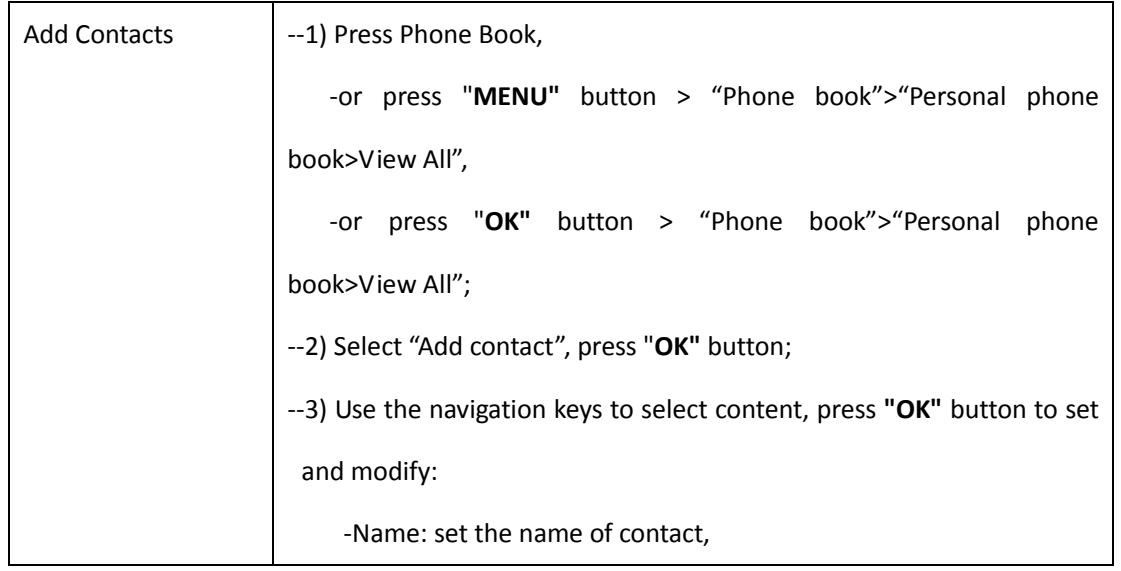

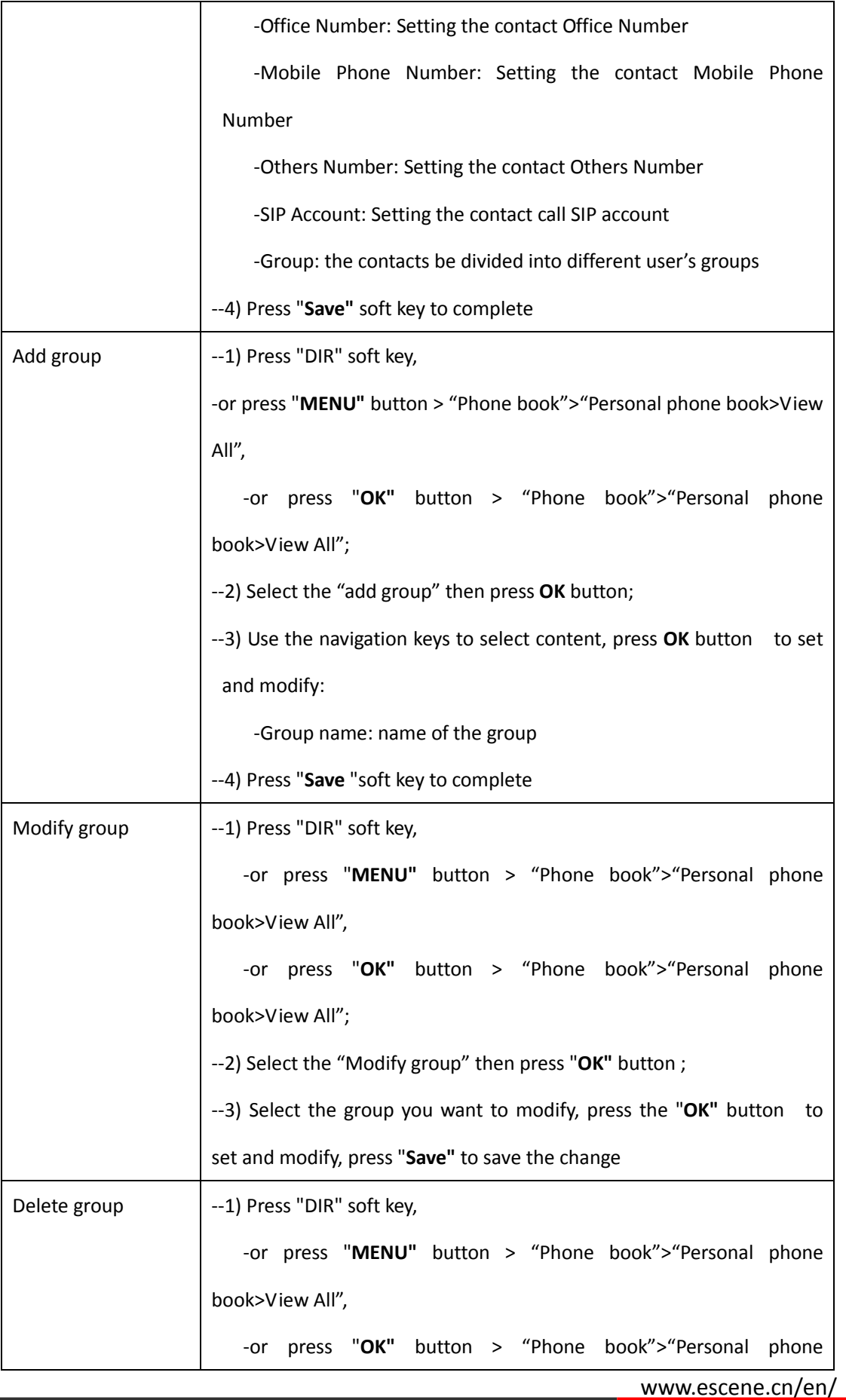

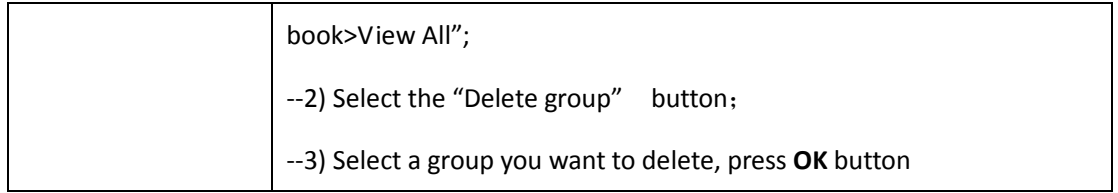

#### **LDAP**

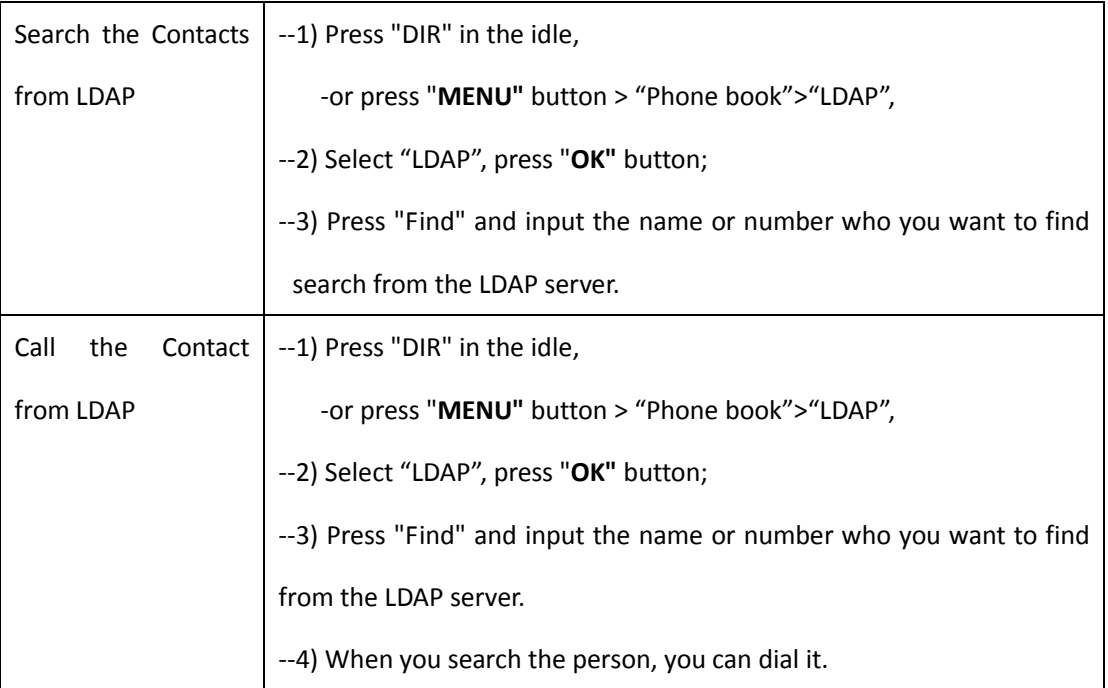

### **Black List**

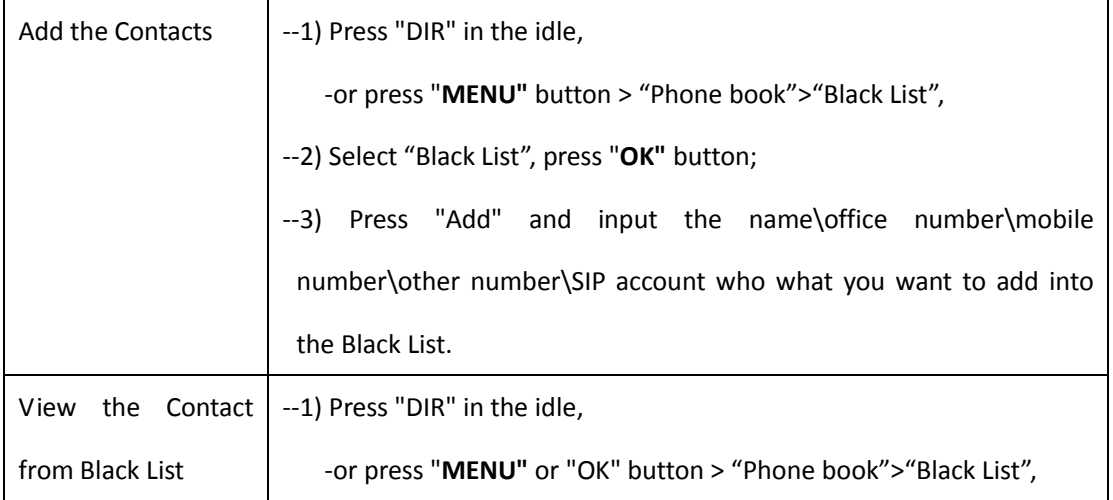

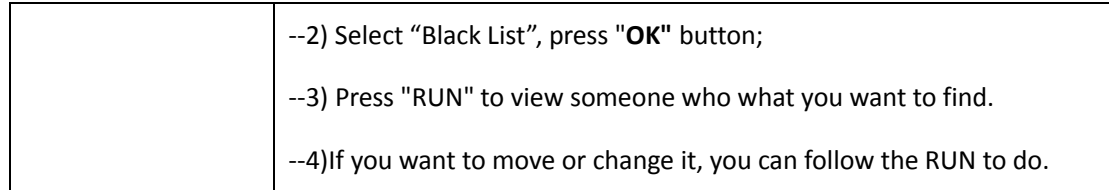

## <span id="page-19-0"></span>**3.6.2 Using Call Logs**

Your phone maintains records of your missed, placed, and received calls.

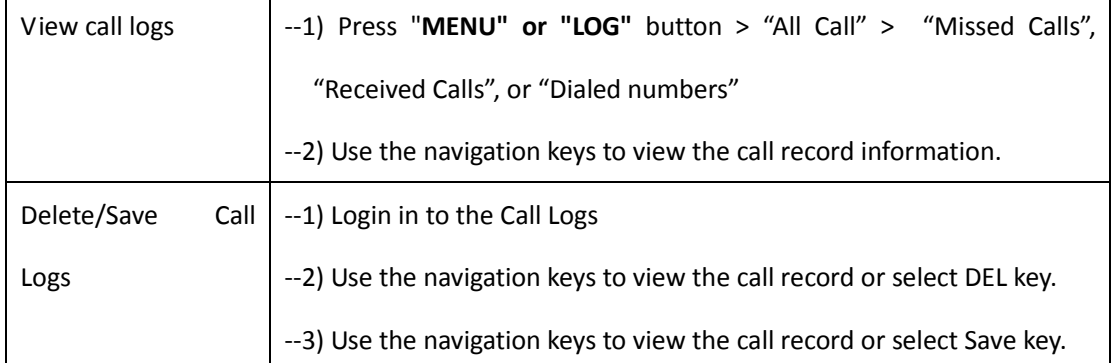

### <span id="page-19-1"></span>**3.6.3 Peer-to-Peer**

When all of the phone accounts were disable or not register. it will be show this mode in the idle. It can use by when the new workstation isn't have SIP server.

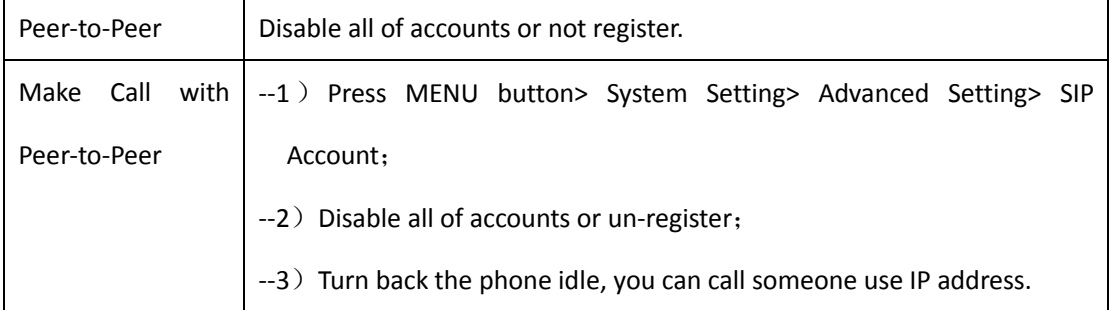

## <span id="page-19-2"></span>**3.7 Keypad Setting**

SayHi series IP Phone can through two ways configuration it, one is setting in MENU, another is setting in website. Here just description in MENU.

NOTES: When you want to input the IP address like ".", it was replaced by the "\*".

# <span id="page-20-0"></span>**3.7.1 Language Setting**

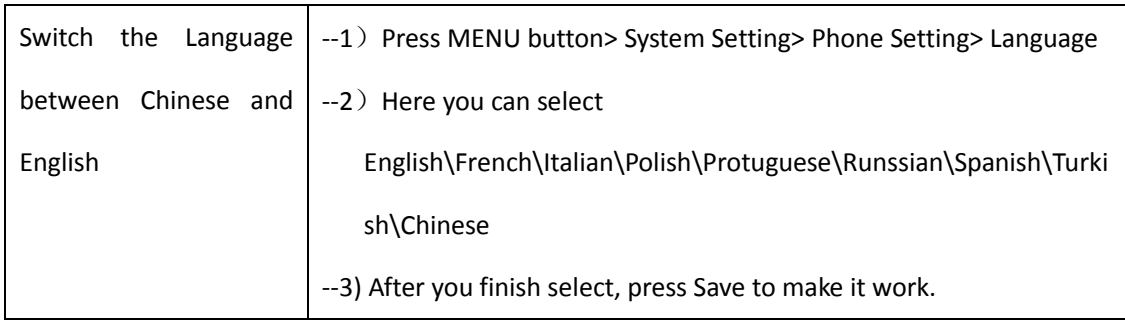

ES270-C IP Phone support Multi-Language setting, as below is an example.

### <span id="page-20-1"></span>**3.7.2 Message**

ES270-C have Message feature. It will display in the LCD when it has a New Message.

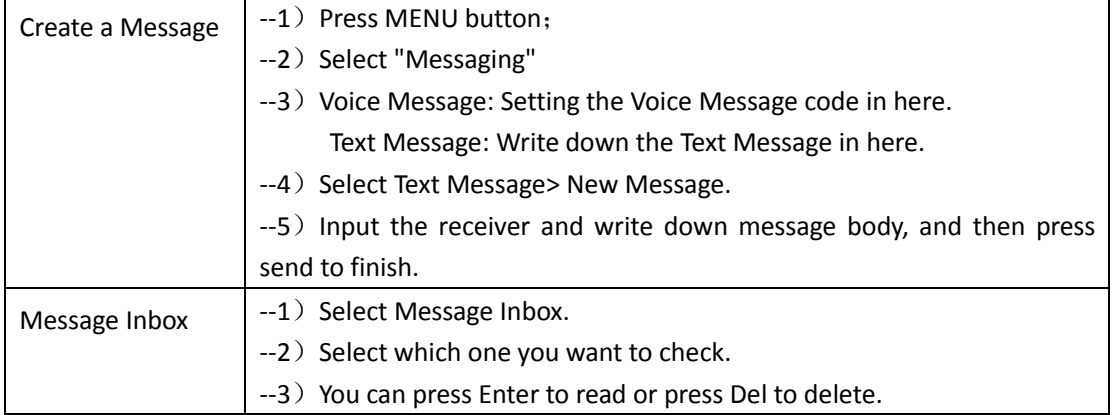

## <span id="page-20-2"></span>**3.7.3 Time & Date**

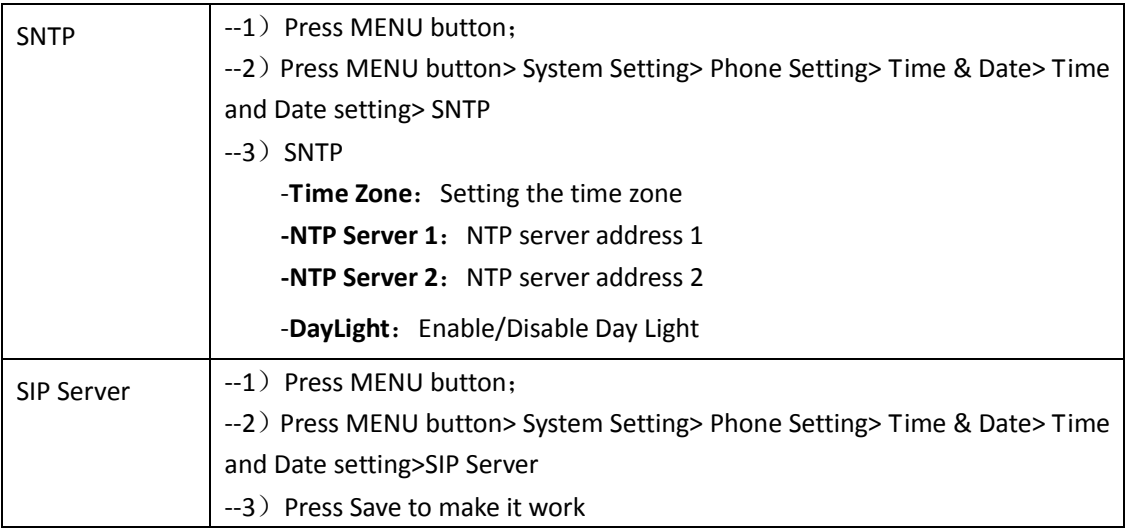

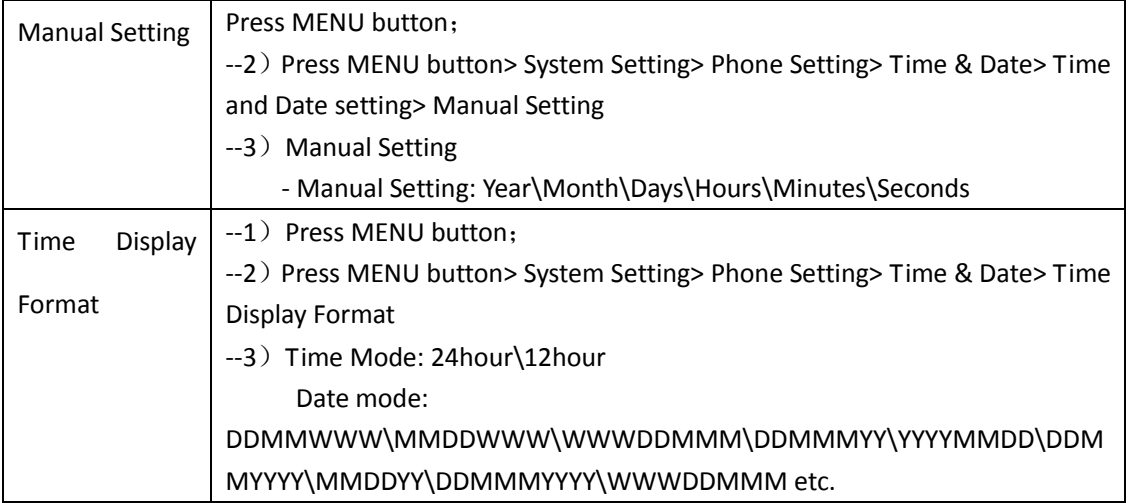

## <span id="page-21-0"></span>**3.7.4 Ring Tone and Volume Setting**

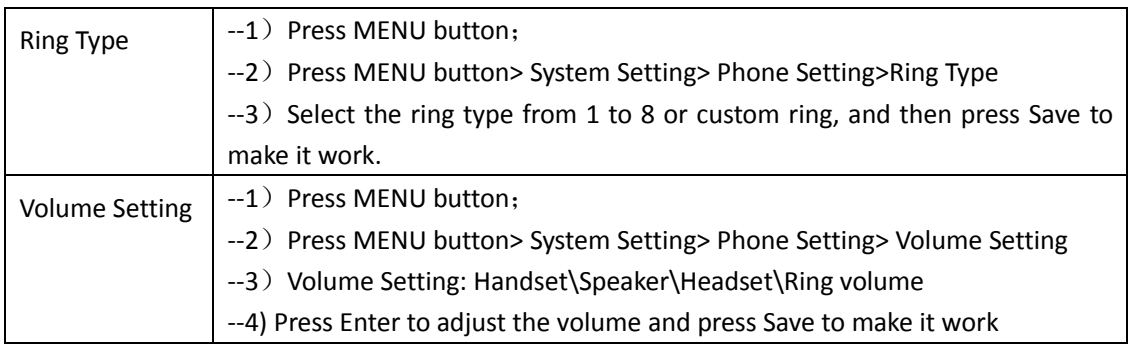

<span id="page-21-1"></span>NOTES: For the Custom Ring Type you need to upload it from website.

# **3.7.5 Searching Phone Book**

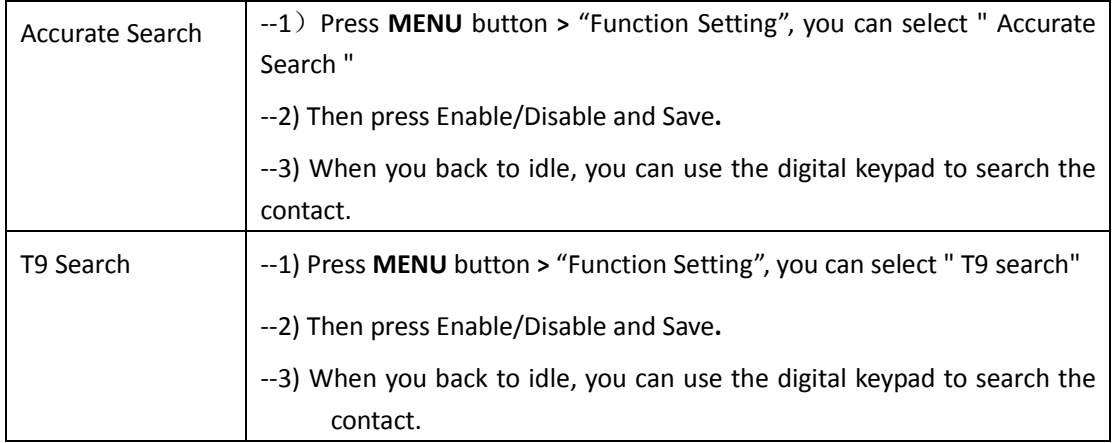

NOTES: The Search Phone Book setting default is Accurate Search.

## <span id="page-22-0"></span>**3.7.6 Cannot Set the Features with Keypad**

As below features are cannot setting with the keypad:

1) Dial Plan.

- 2) Custom Ring Type
- 3) SNTP Server and Time & Date
- <span id="page-22-1"></span>4) Update the Firmware or Backup.

# **4. WEB User Interface**

In addition to the phone user interface, you can also customize your phone via web user interface. In order to access the web user interface, you need to know the IP address of your new phone. To obtain the IP address, press the C key on the phone. Enter the IP address (e.g. HTTP://192.168.0.10 or 192.168.0.10) in the address bar of web browser on your PC. The default user name is root (case-sensitive) and the password is root (case-sensitive).

### <span id="page-22-2"></span>**Main Interface-Phone Status**

Here you can see as below information: System Run Time, Register Status, Network Status, System Information,

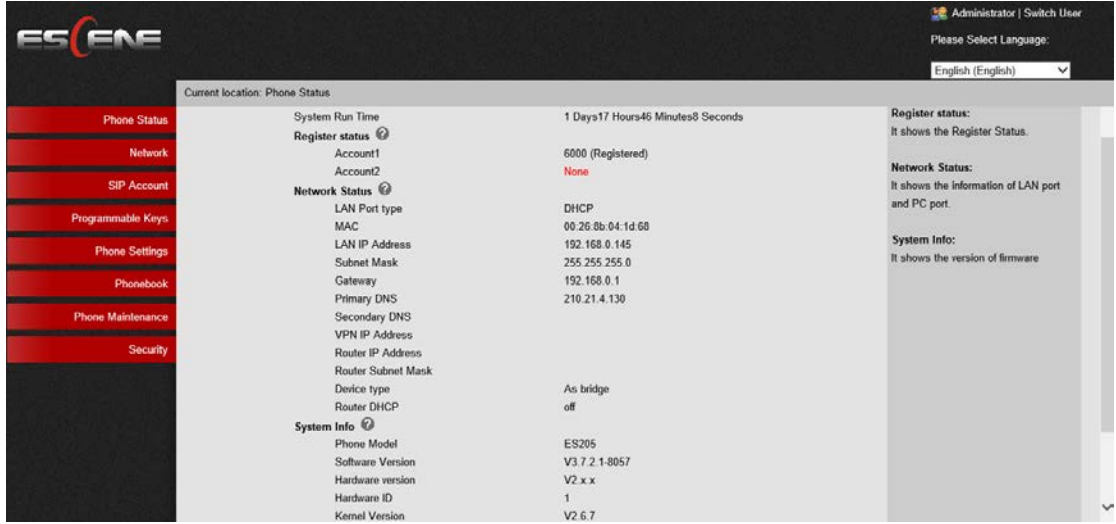

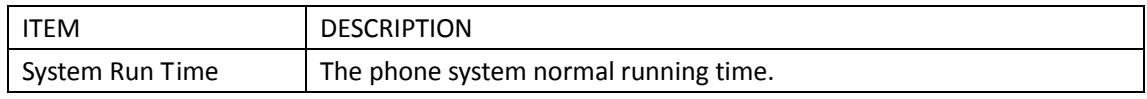

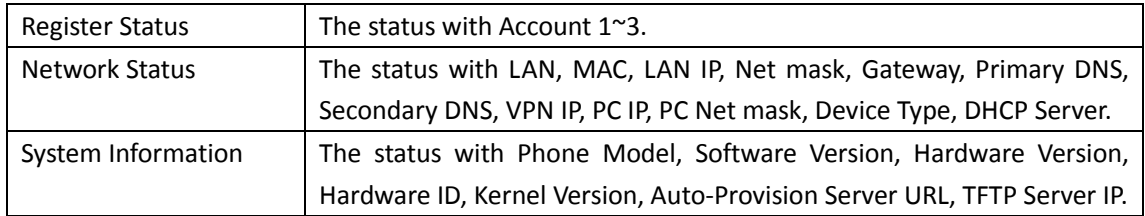

## <span id="page-23-0"></span>**4.1 Net Work**

## <span id="page-23-1"></span>**4.1.1 LAN Port**

#### **Basic**

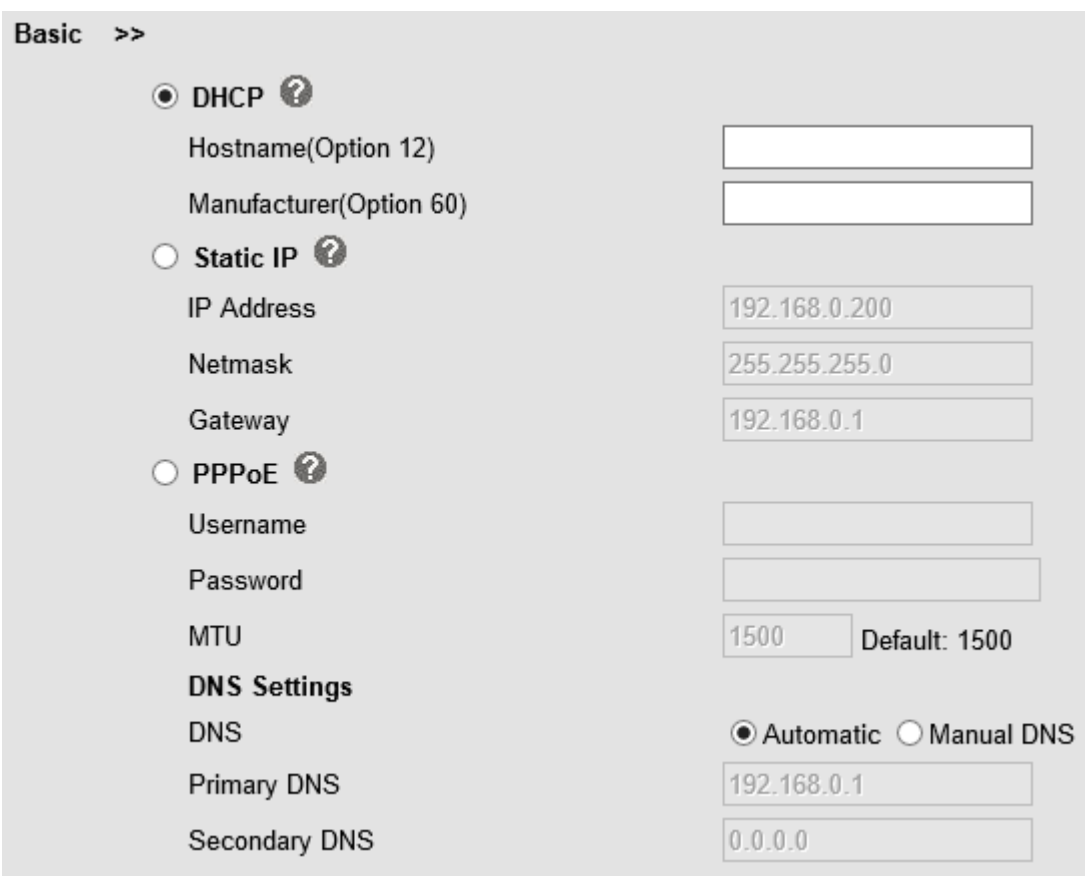

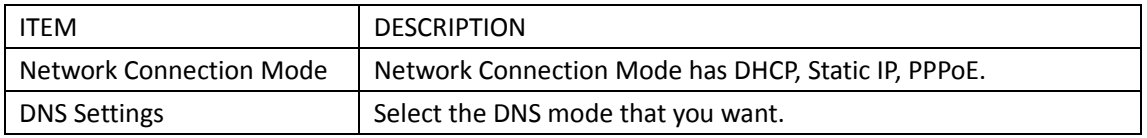

#### **Advanced**

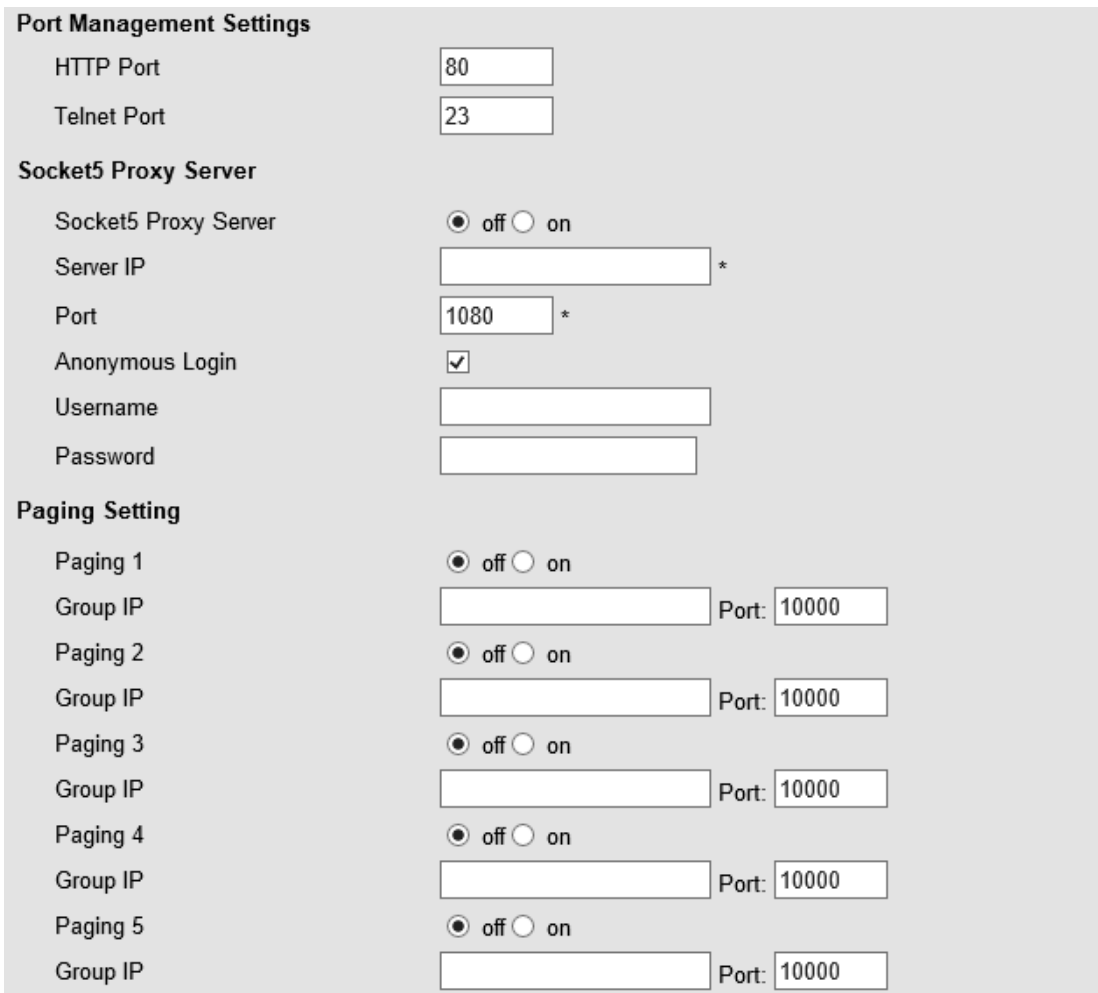

Please Note: Changing the default HTTP Port (80) will require using the new port number to access the IP phone web interface. Please note that changes require a reboot. Use the following format when not using the default HTTP (http://ip address:portnumner).

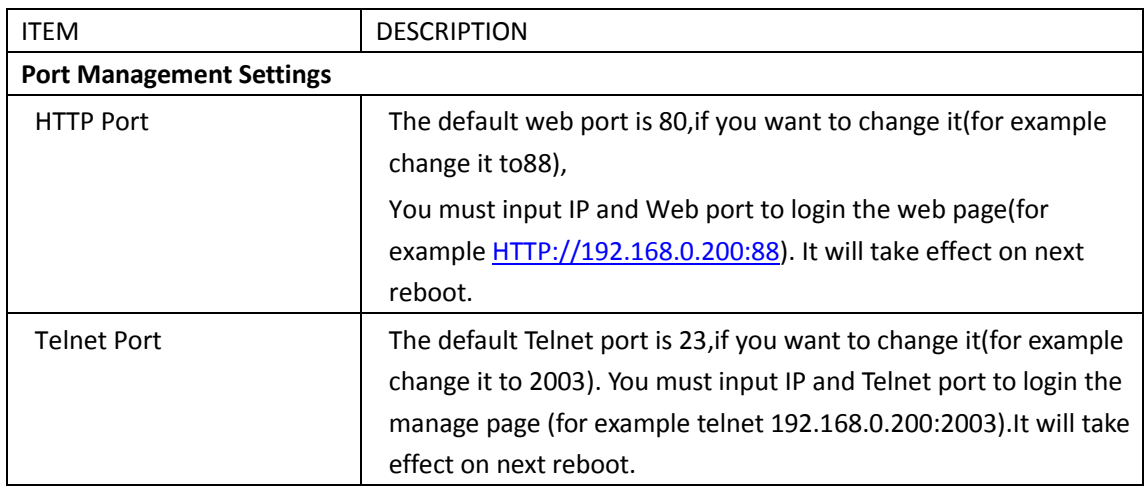

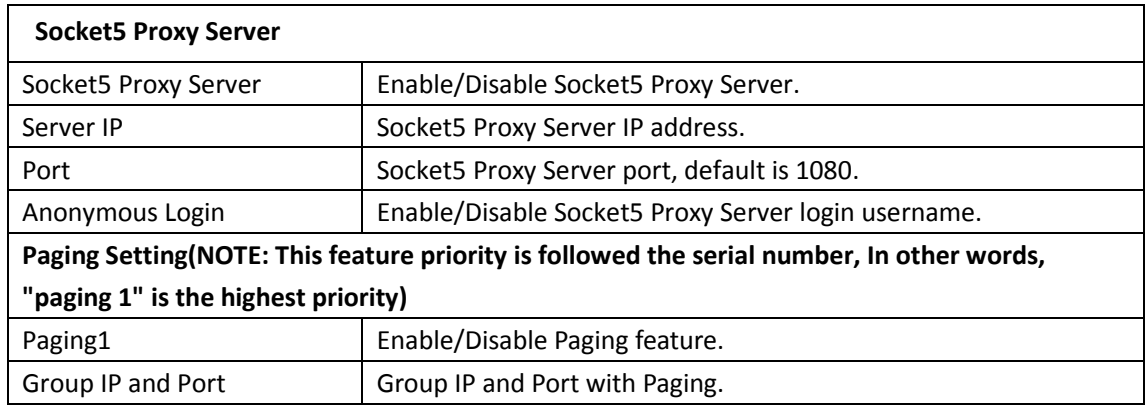

## <span id="page-25-0"></span>**4.1.2 PC Port**

Normally choose Bridge, if you choose Router ,you need to input router IP address ,net mask.

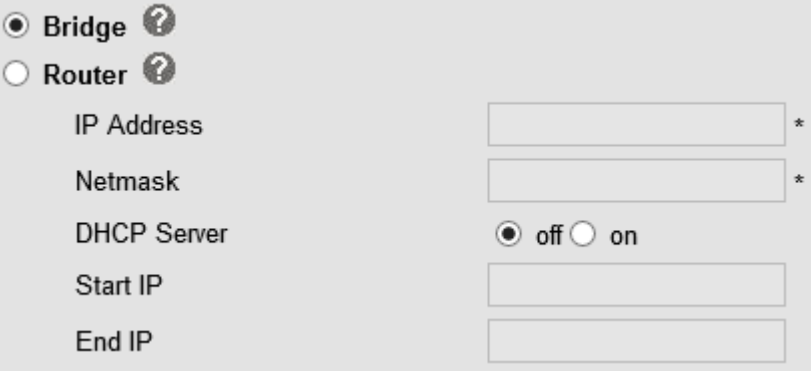

#### **Bridge**

Normally, you should choose "bridge" feature, it means that pc port and LAN port will share the same network.

#### **Router**

Router feature is for the phone PC Port. You must input IP address (it's equivalent to a gateway) and Net mask. If you want to use DHCP function, please turn it on, input start IP and end IP.

## <span id="page-26-0"></span>**4.1.3 Advanced**

#### **VPN Setting**

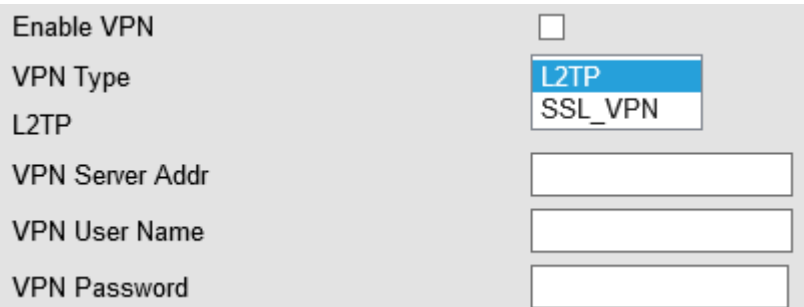

When using VPN Setting option, you can set several parameters as follow:

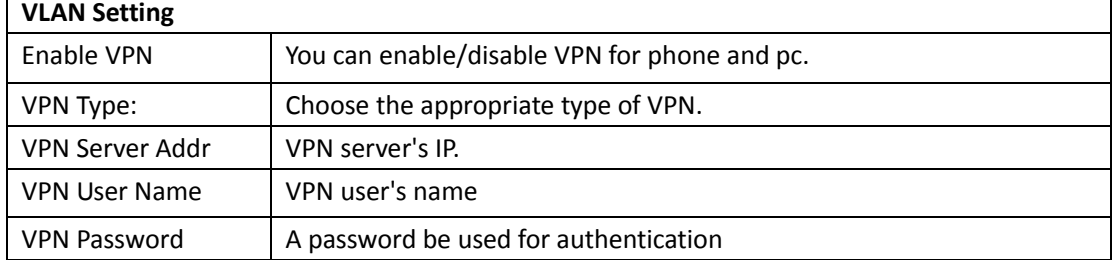

#### **VLAN Setting**

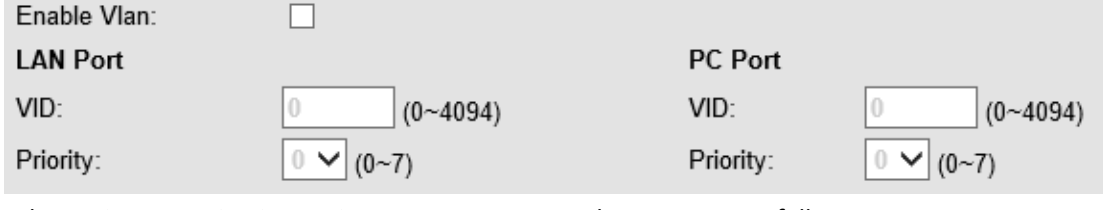

When using VLAN Setting option, you can set several parameters as follow:

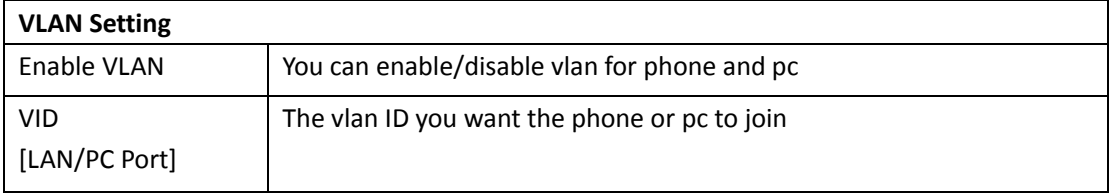

# <span id="page-27-0"></span>**5 SIP Account**

## <span id="page-27-1"></span>**5.1Basic**

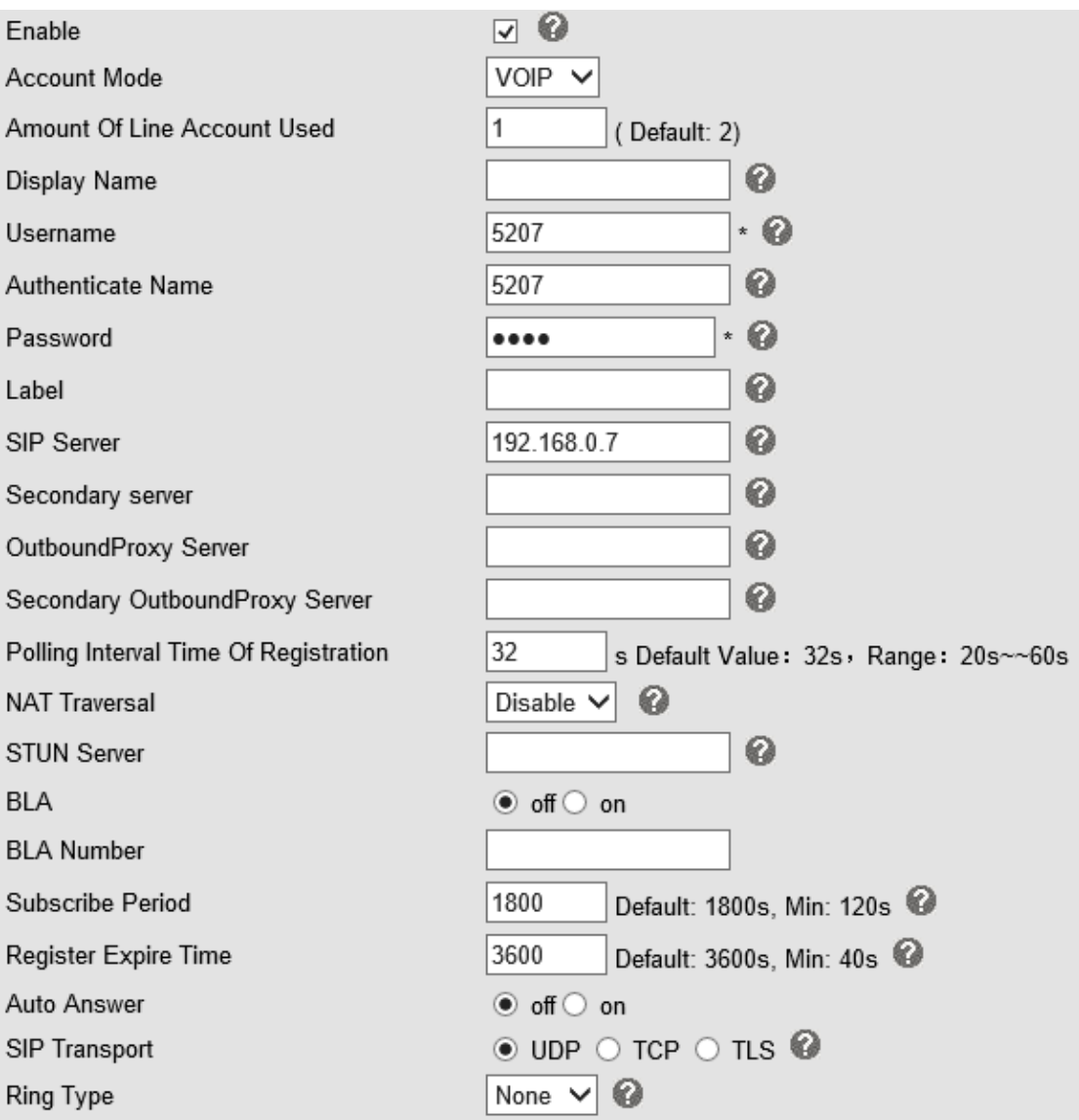

Choose one Account, you will find the following parameters:

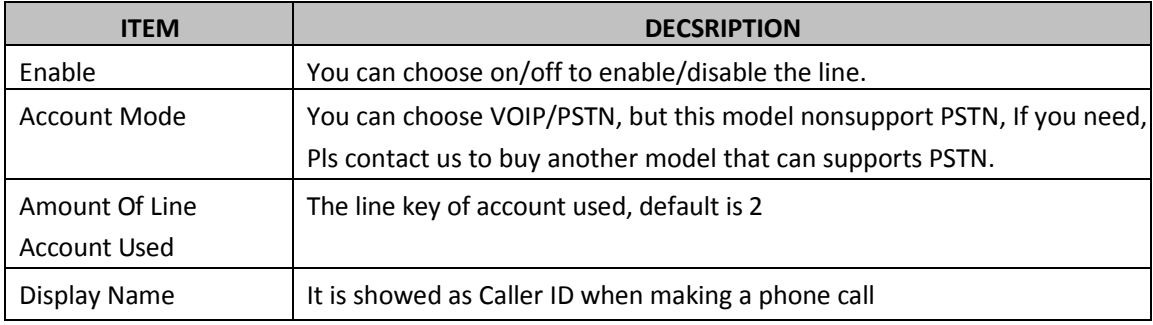

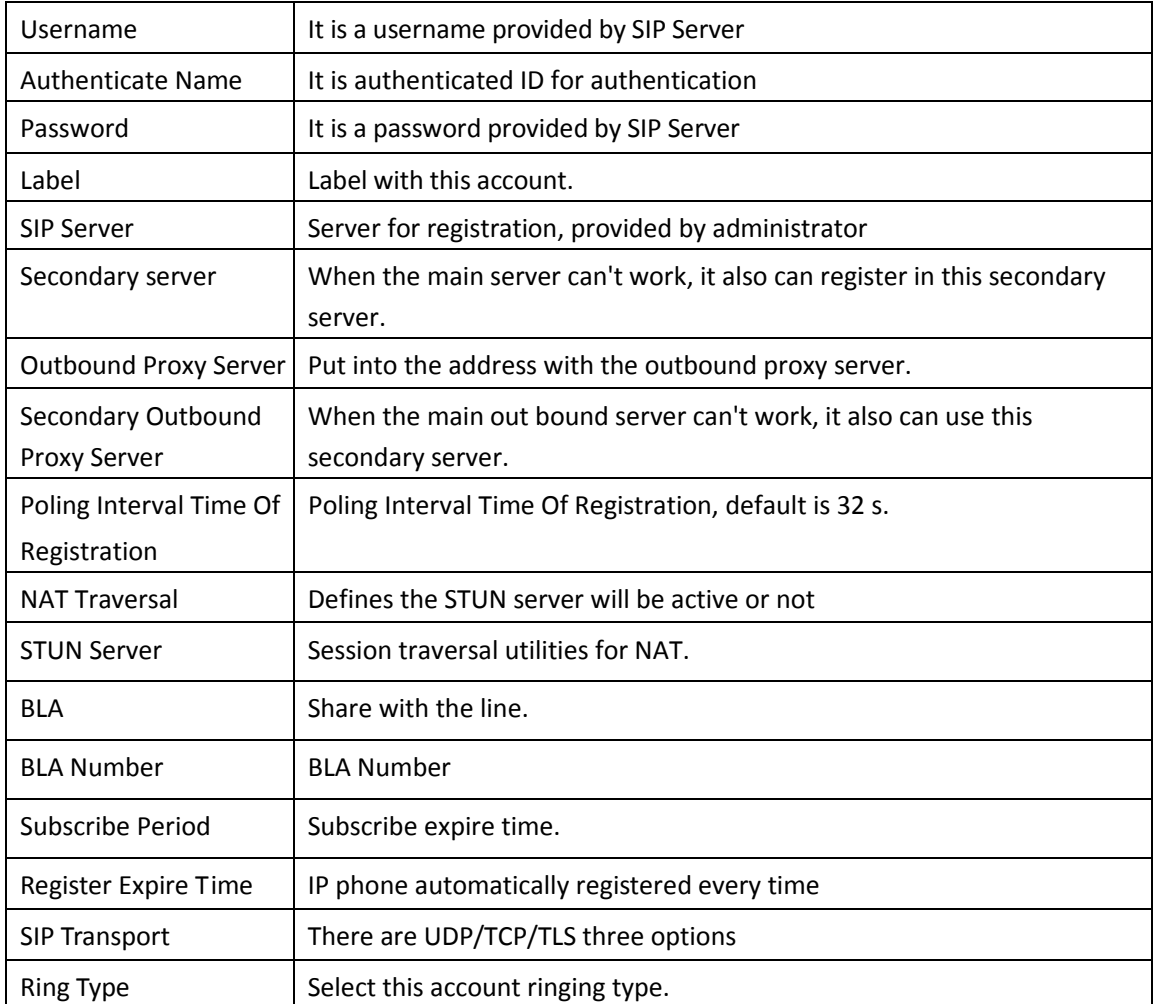

## <span id="page-28-0"></span>**5.2 Call**

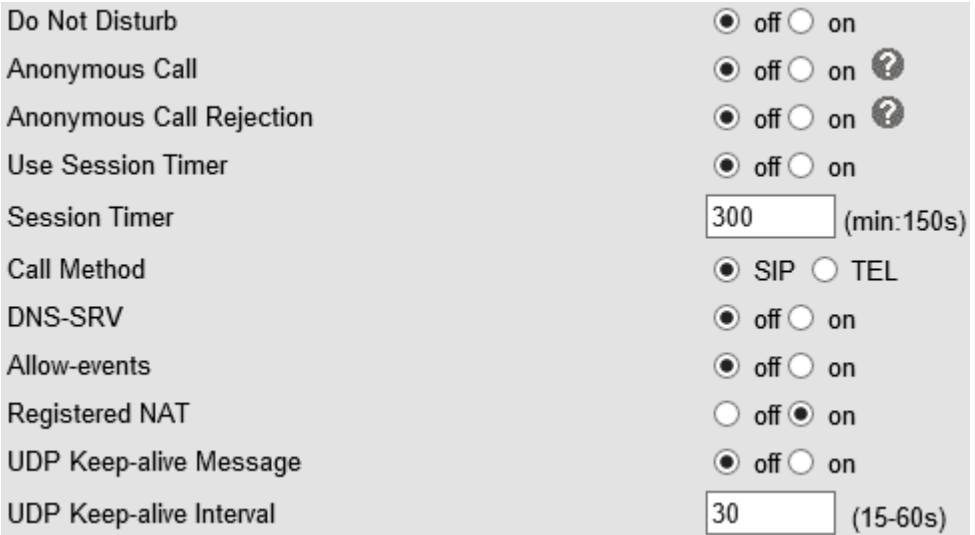

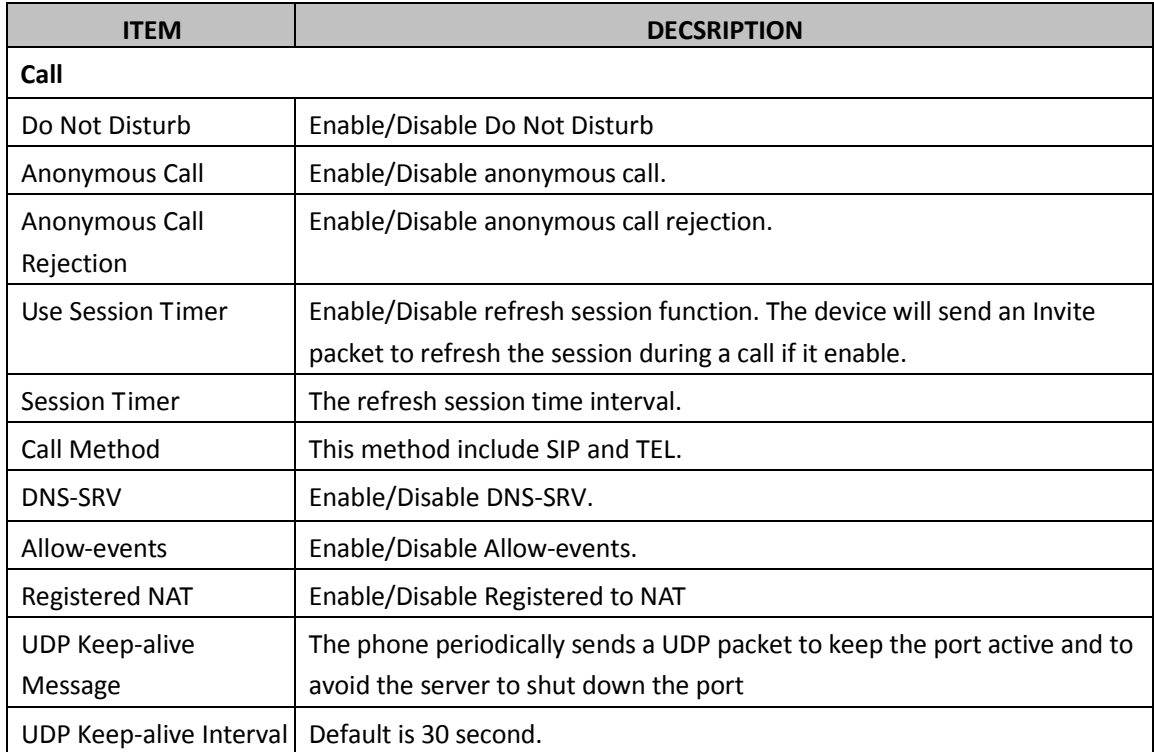

# <span id="page-29-0"></span>**5.3 Security**

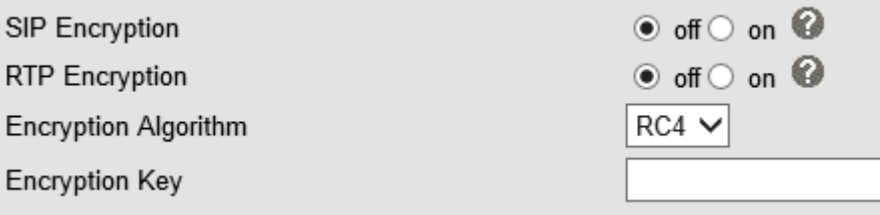

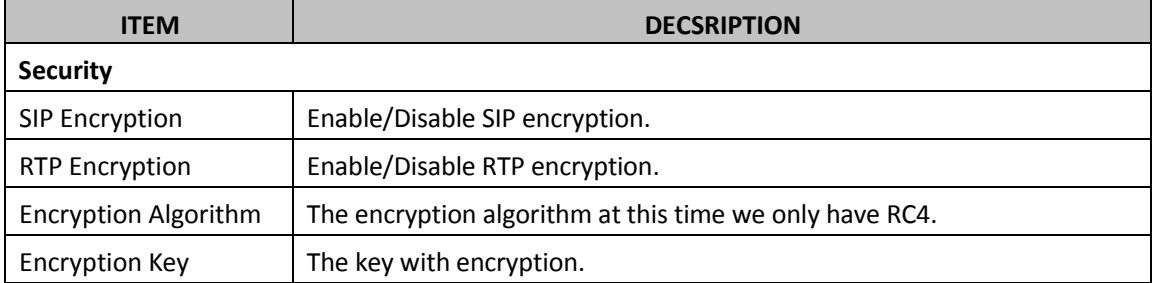

# <span id="page-30-0"></span>**6 Phone Setting**

## <span id="page-30-1"></span>**6.1 Basic**

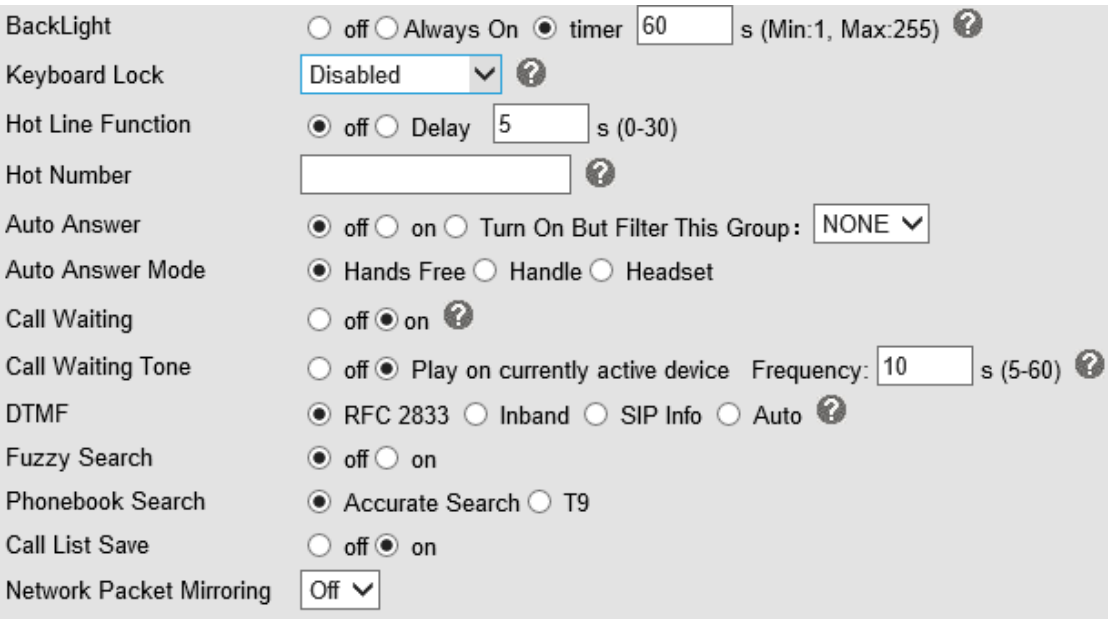

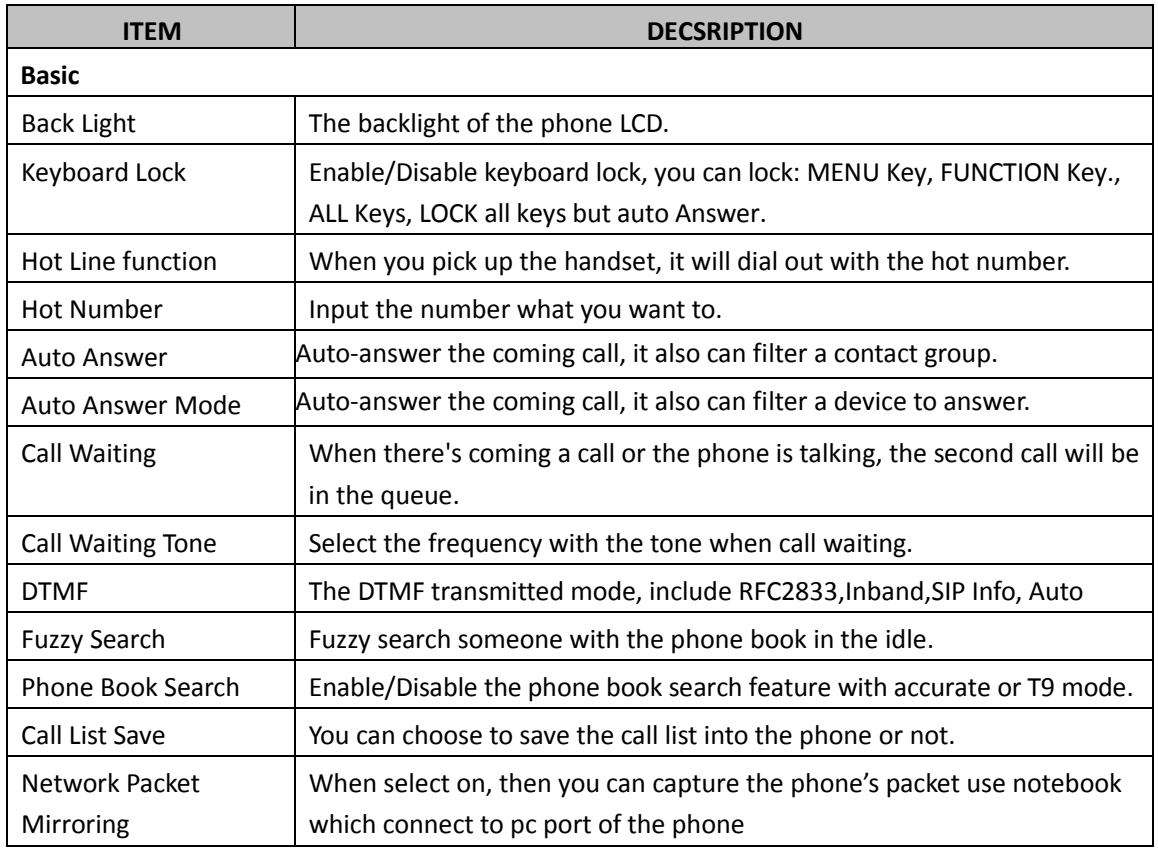

# <span id="page-31-0"></span>**6.1.1 Time Settings**

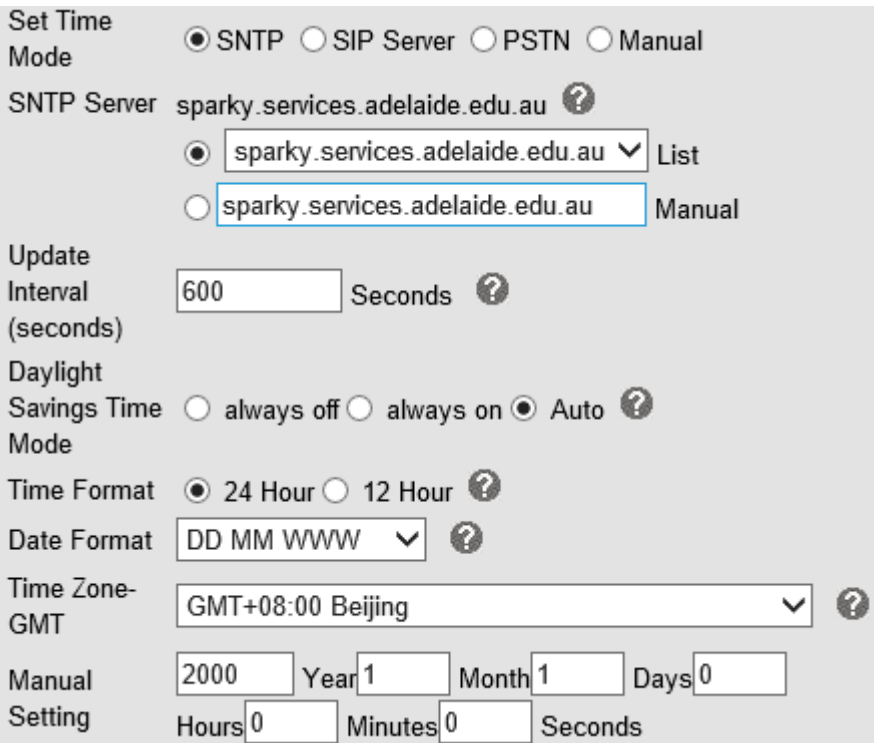

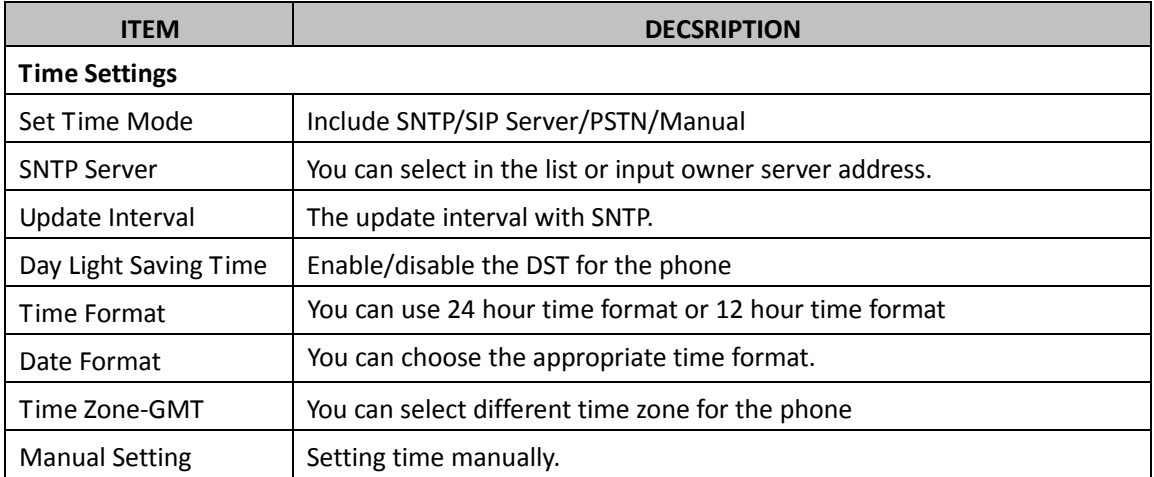

## <span id="page-32-0"></span>**6.1.2 Call**

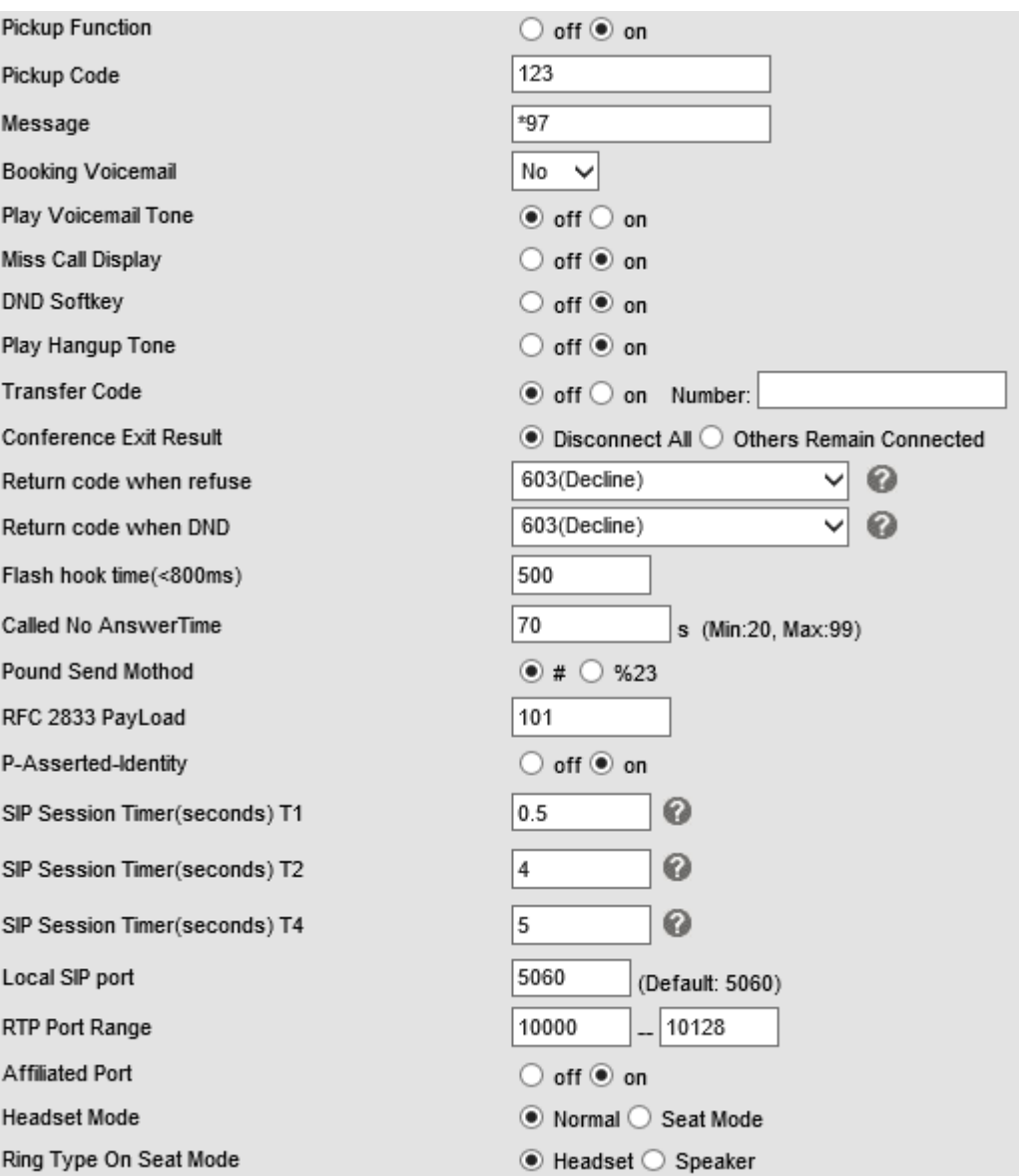

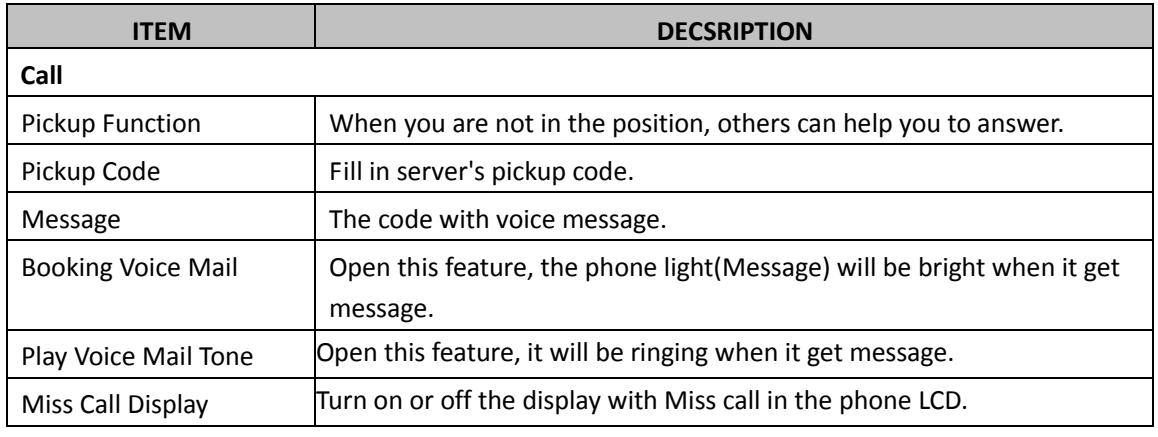

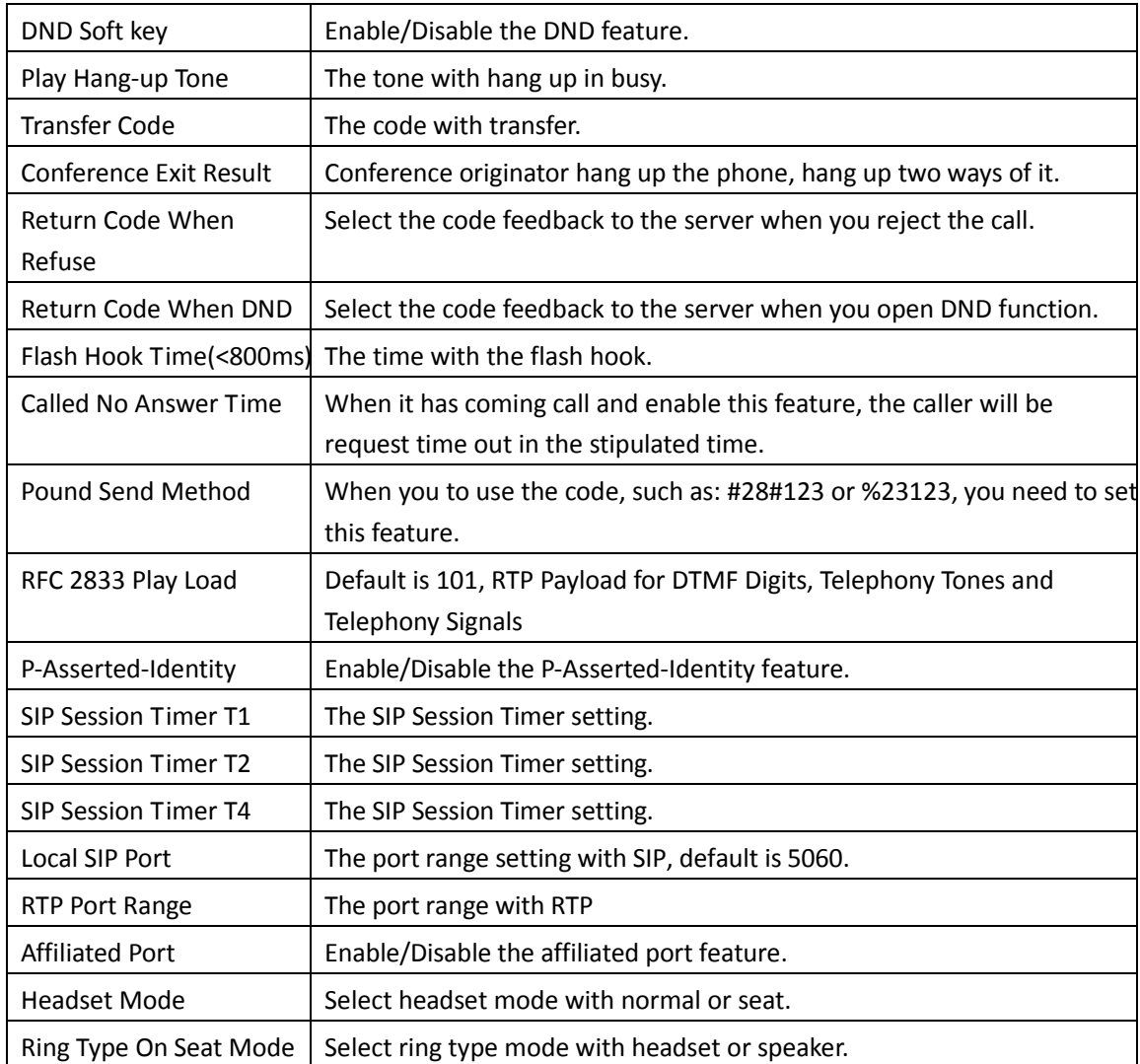

## <span id="page-33-0"></span>**6.1.3 VoIP Call Forward**

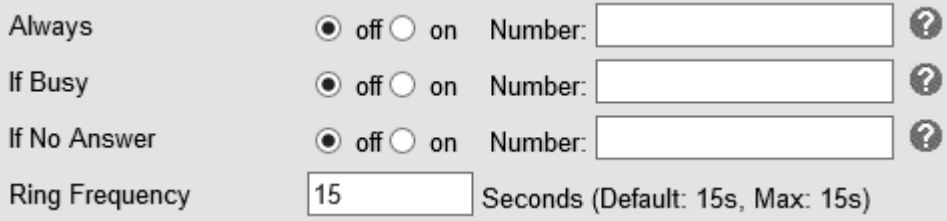

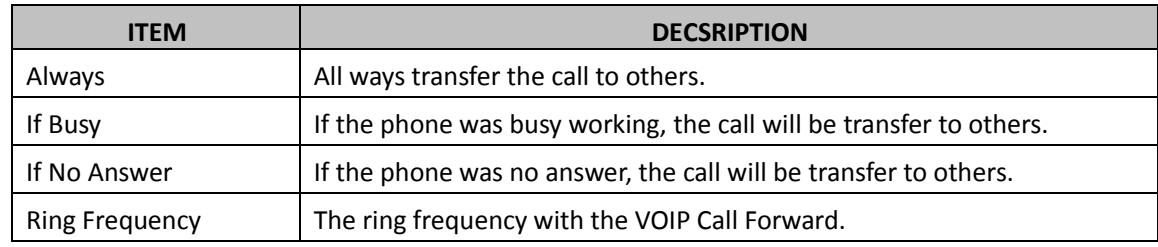

# <span id="page-34-0"></span>**6.1.4 QoS**

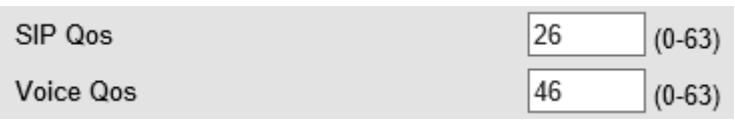

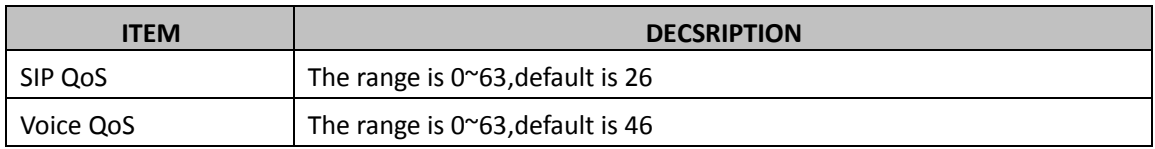

## <span id="page-34-1"></span>**6.2 Advanced**

## <span id="page-34-2"></span>**6.2 .1 Audio**

#### **6.2.1 Basic**

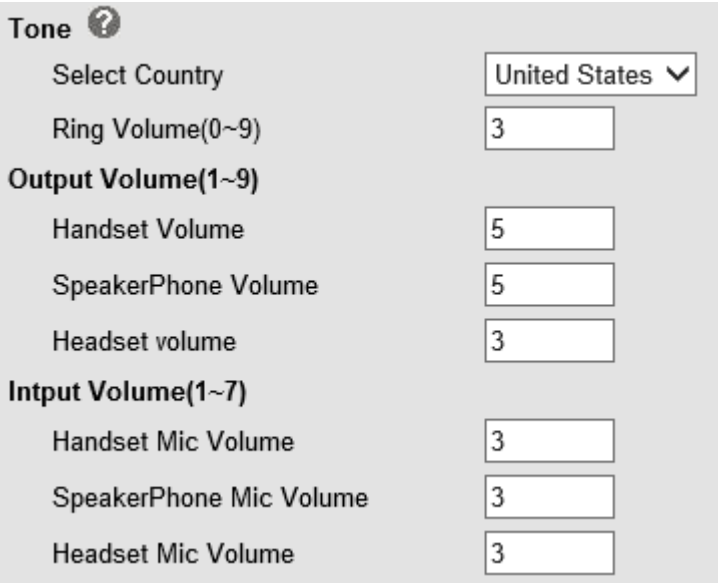

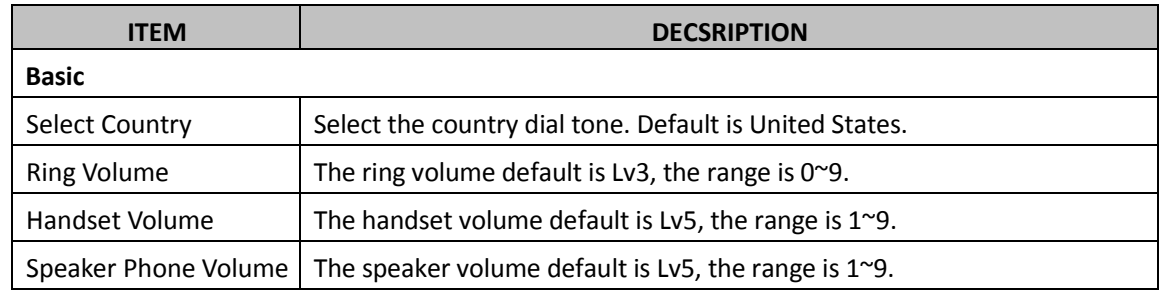

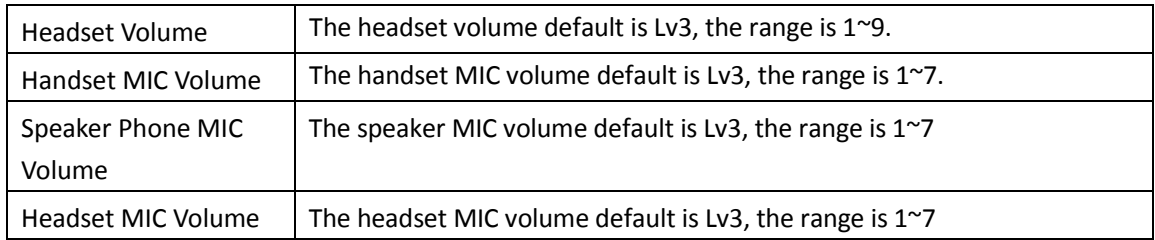

### **6.2.2 Advanced**

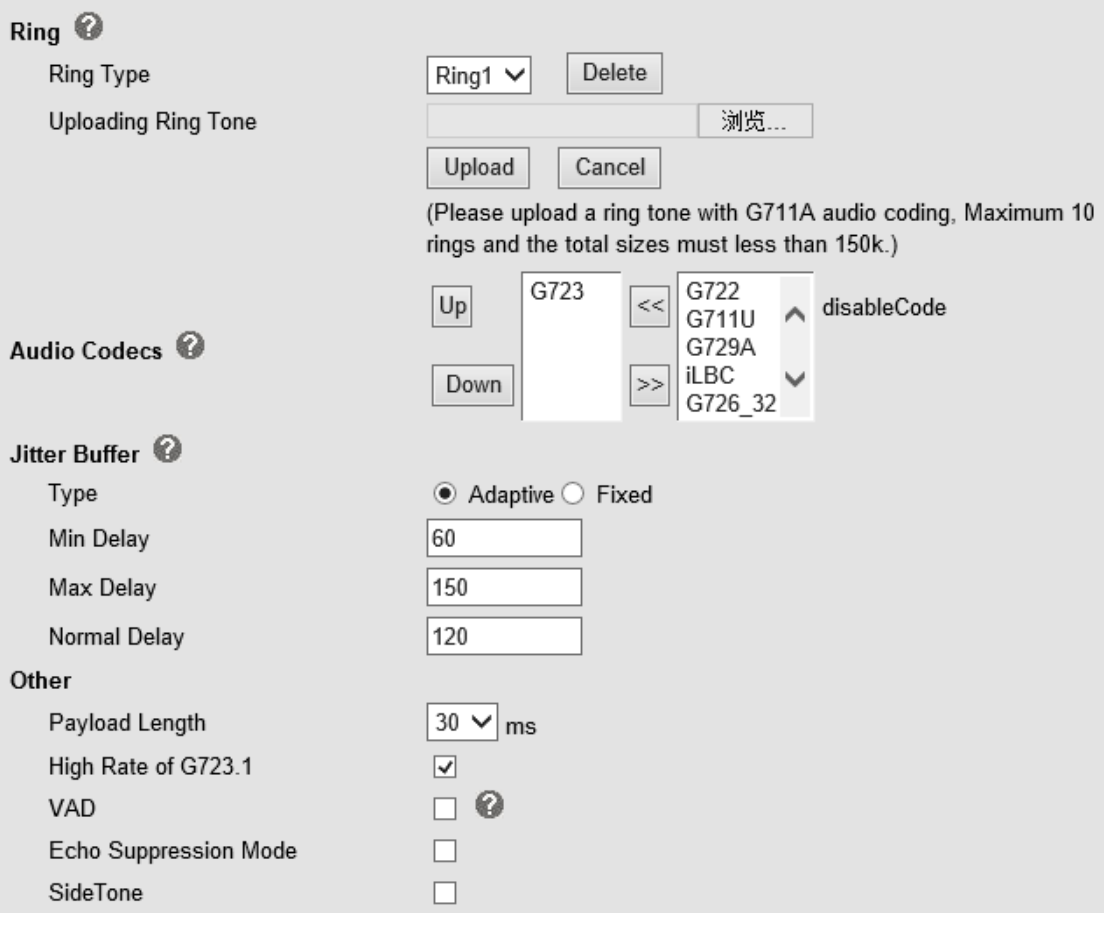

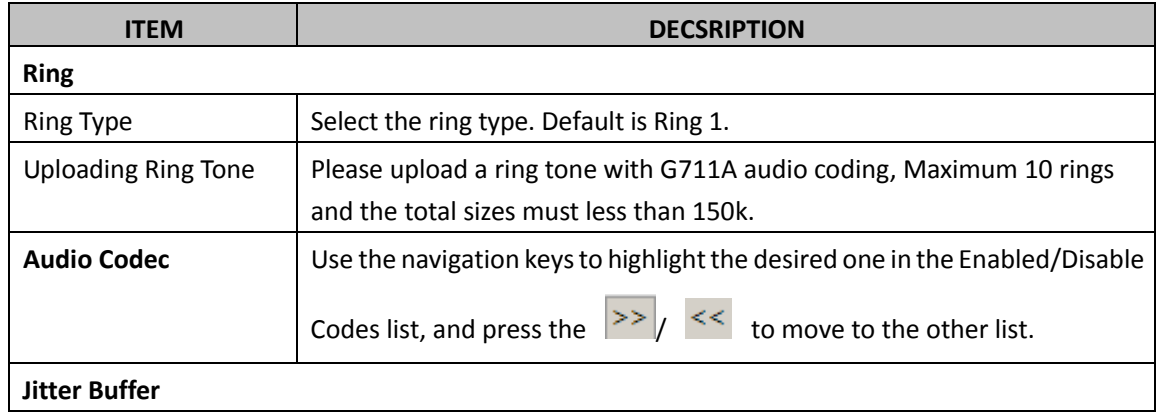

Escene Communication

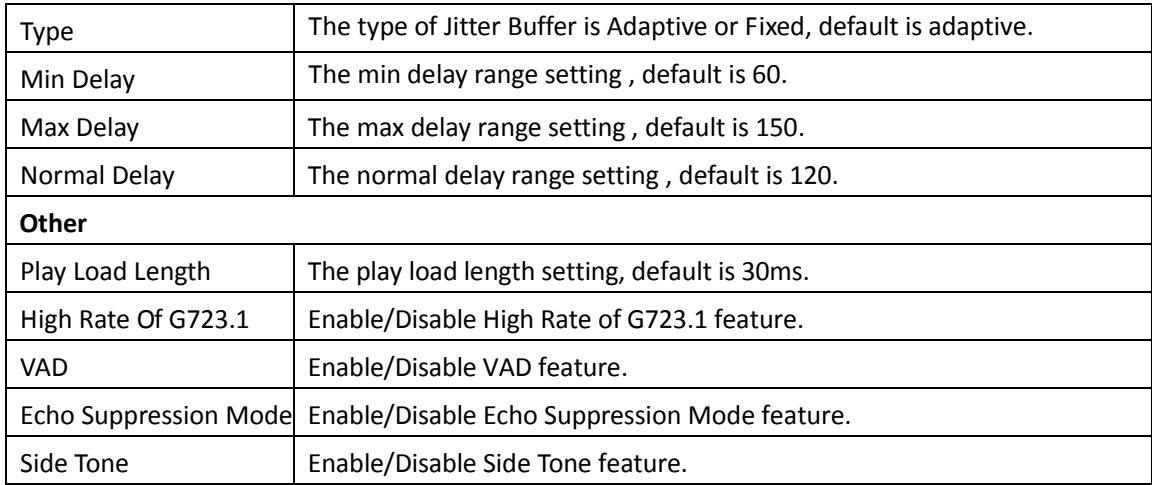

# <span id="page-36-0"></span>**6.3 Line Keys**

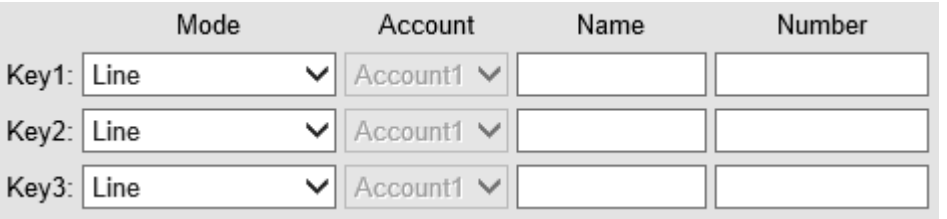

#### line keys >>

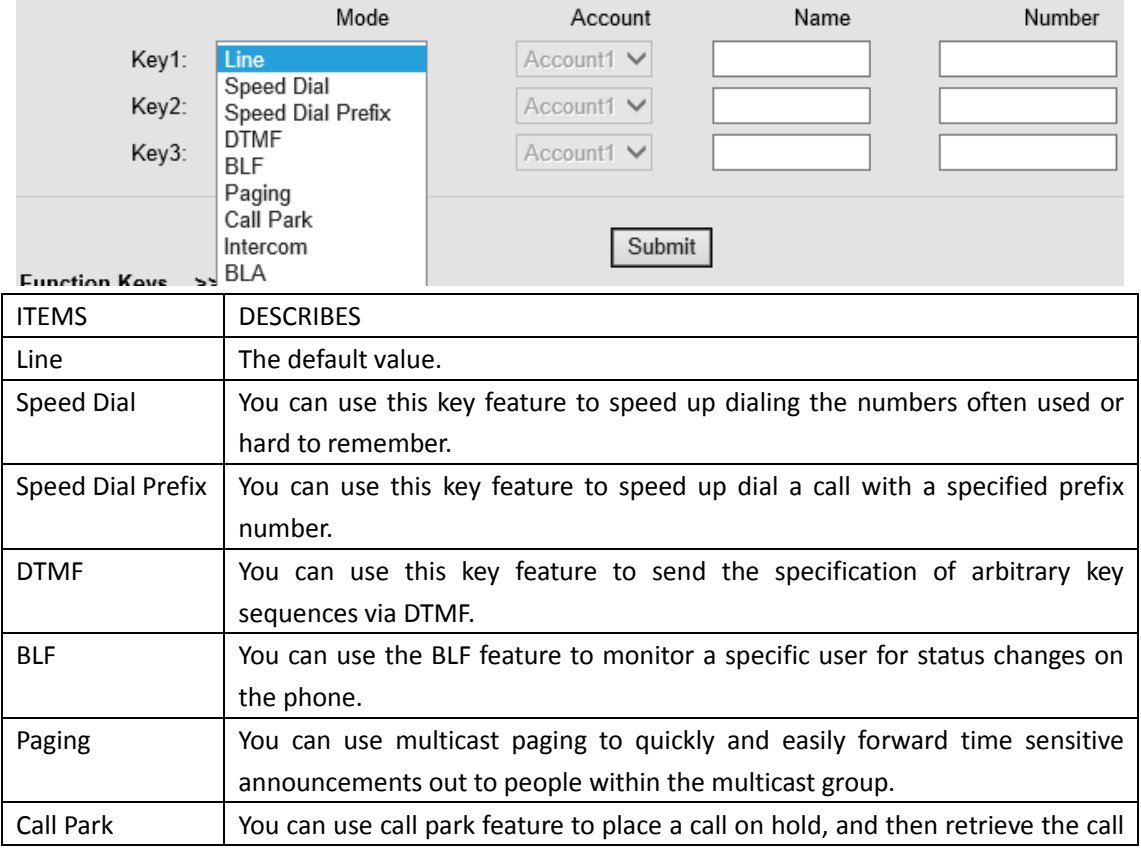

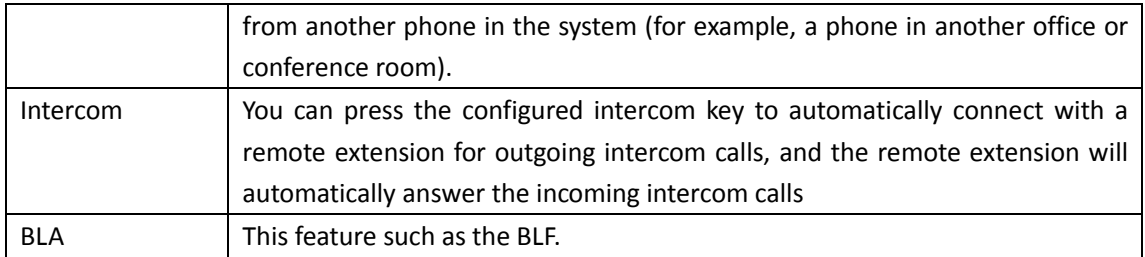

NOTE: ONLY WHEN YOU CHOOSE "SPEED DIAL", THE RIGHT OF "NAME","NUMBER" WILL TAKE EFFECT.

## <span id="page-37-0"></span>**6.4 Function Keys**

Function Keys: If you do not like the default setting with the function keys feature. You can change to whatever you like.

#### **NOTE: IF THE PHONE WITHOUT THE KEY, YOU CAN IGNORE IT.**

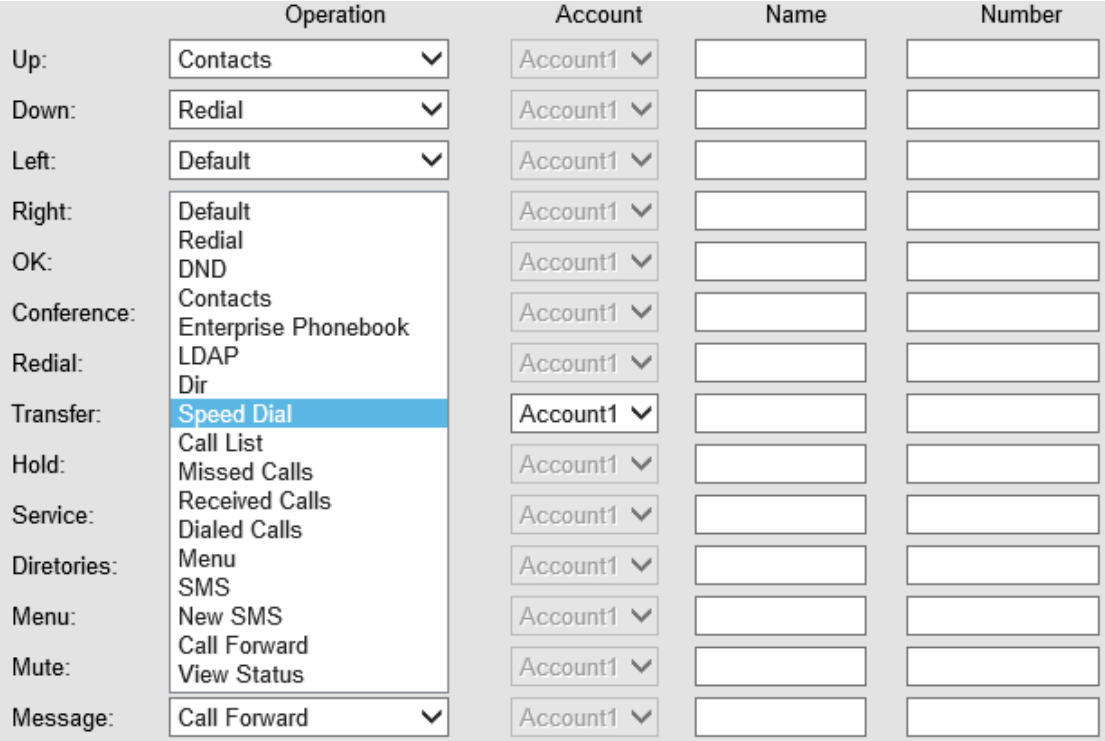

## <span id="page-37-1"></span>**6.5 Soft Key**

Soft Keys: Soft key is the key with below display in the LCD. You can change it for your mind to the other features in many all kinds of status. As below example, when you dialing with someone, the LCD display soft key is Send \Del \Empty\End, Empty means nothing in it.

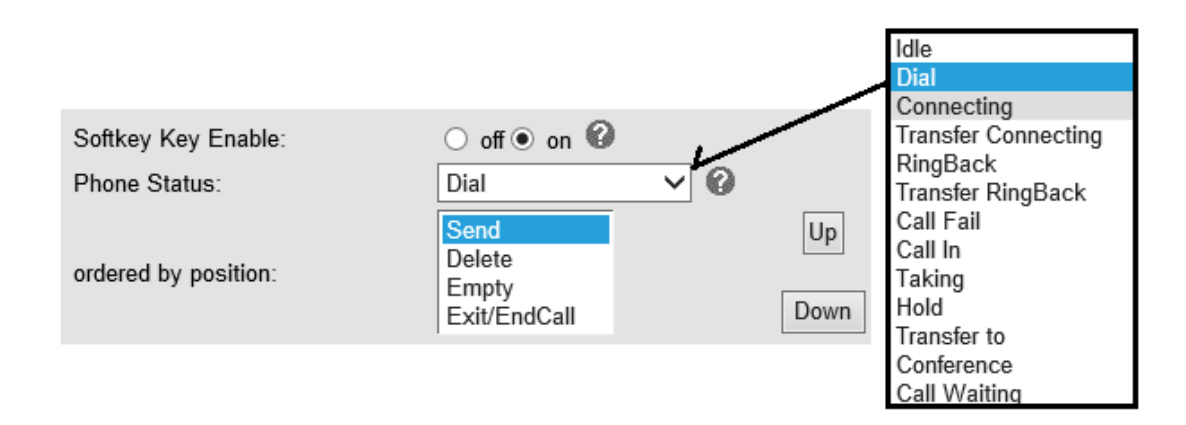

### <span id="page-38-0"></span>**6.6 Dial Plan**

If you want to setup a dial plan, you can click "Dial Plan"

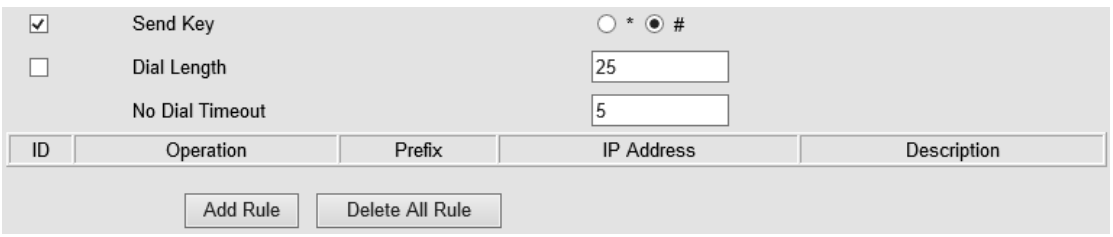

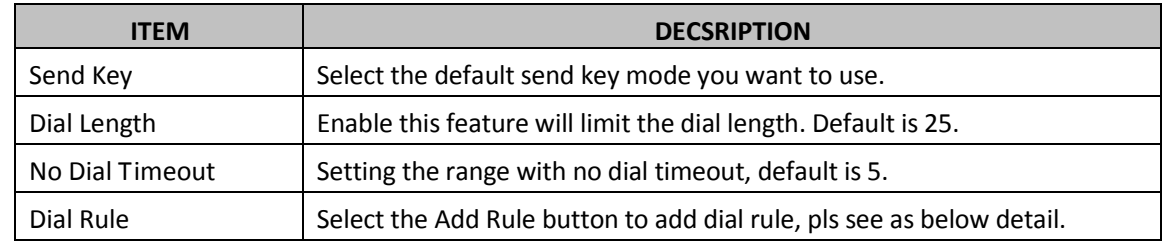

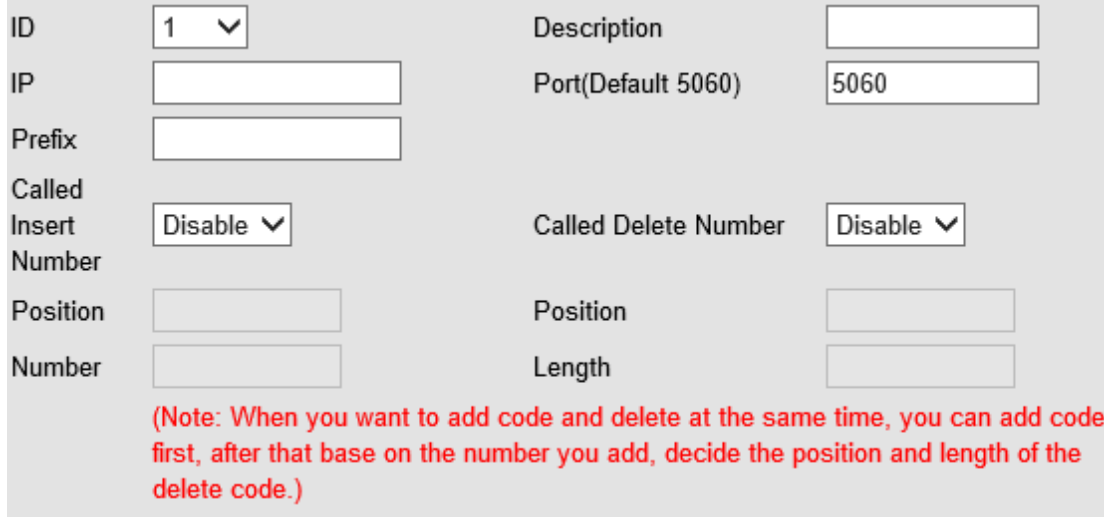

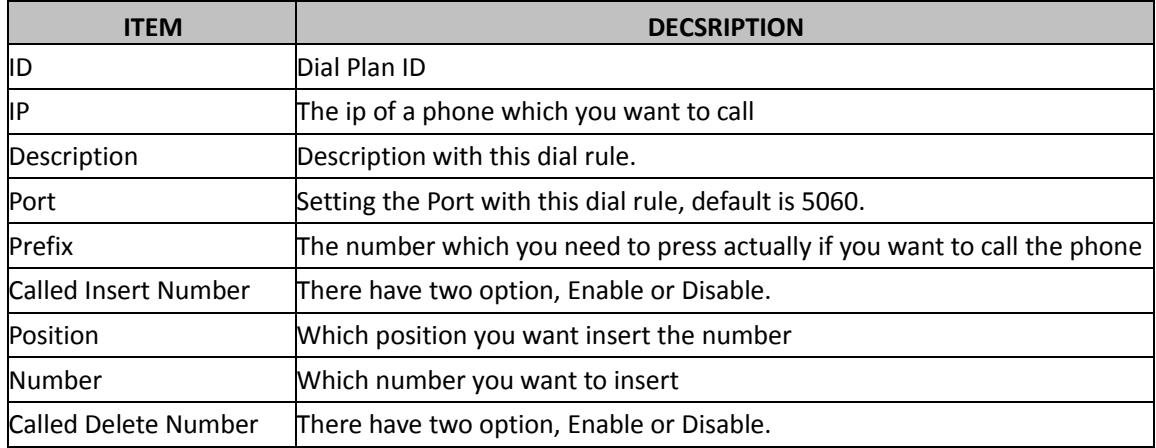

**NOTES: If you want to know more detail about Dial Rule, pls find it in the official website to download the specific document. HTTP://www.escene.cn/en.**

## <span id="page-39-0"></span>**6.7 IP Strategy**

You can use IP Strategy feature to make a list which can be set to only allow the incoming call on the list.

e.g. As following picture you can see it has 192.168.0.248 in the list. When you open this feature. It means you just allow come from this IP address meeting

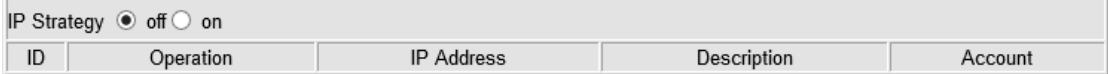

## <span id="page-39-1"></span>**6.3 TR069**

TR069 is technical specification define Broadband Forum, which defines a mechanism that encompasses secure auto-configuration of a CPE(Customer-Premises Equipment), and incorporates other CPE management functions into a common framework. TR069 use common transport mechanisms(HTTP and HTTPS) for communication between CPE and ACS(Auto Configuration Servers). The HTTP(S) messages contain XML-RPC method defined in the standard for configuration and management of the CPE.

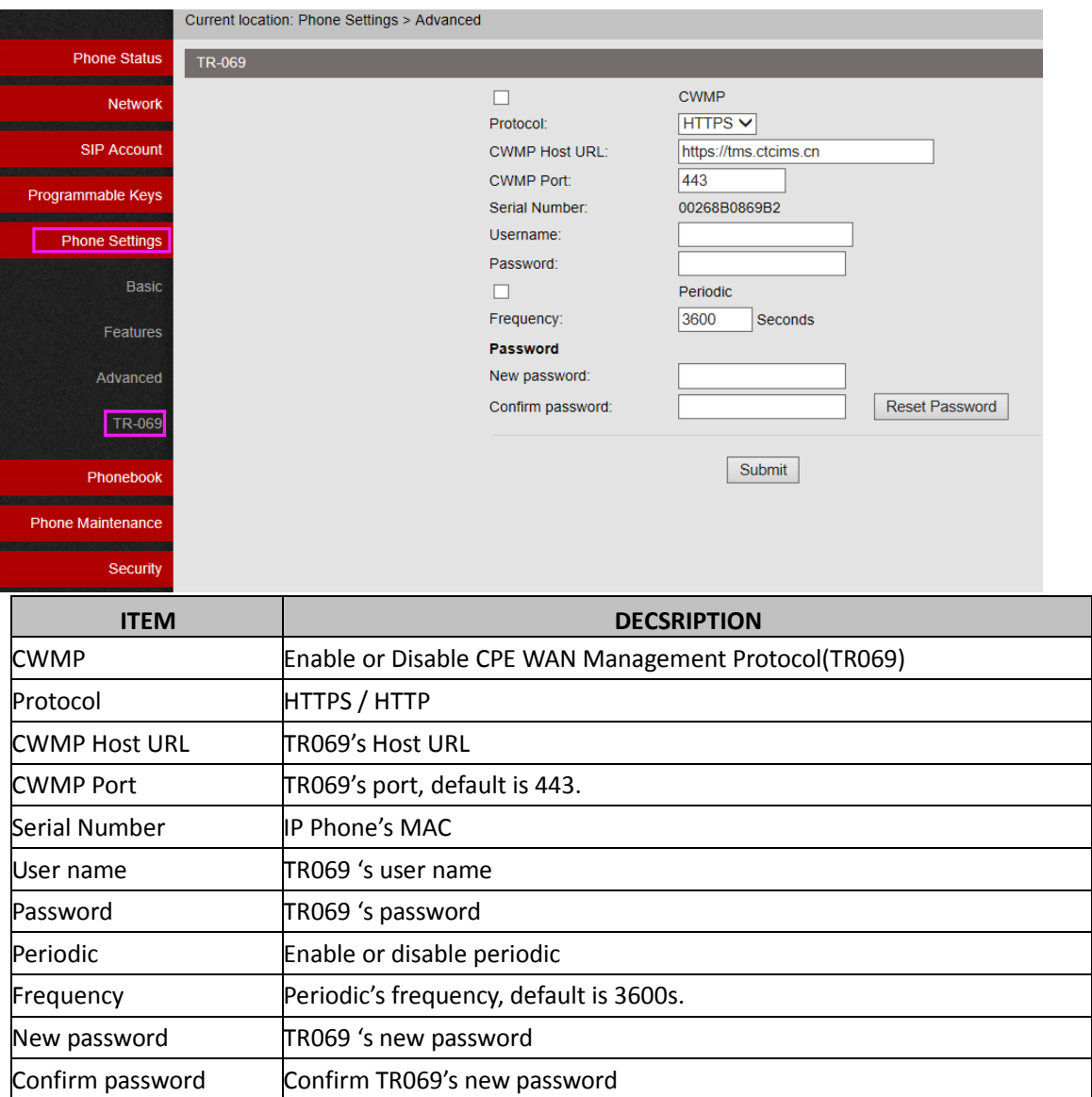

# <span id="page-40-0"></span>**7 Phone Book**

The phone book including Group, Contact, LDAP and Ban list, please review the following for more details:

## <span id="page-40-1"></span>**7.1 Group**

You can add, edit and delete group in a phone book on this web page.

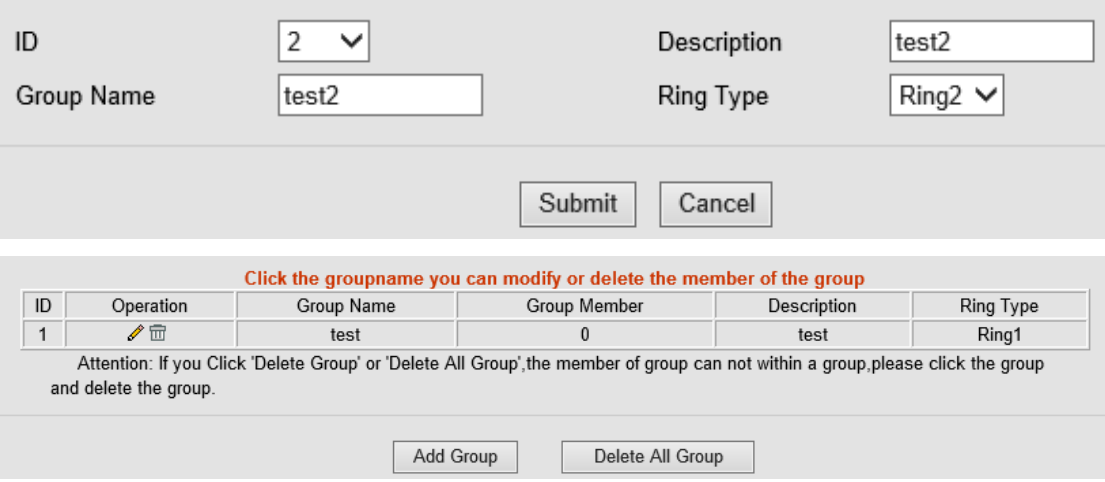

If you want to add a Group, you just ought to click 'Add Group' .

You can edit an existed Group by click

You can delete an existed Group by click  $\widehat{m}$ , if you want to delete all Groups, you just ought to click 'Delete All Group'.

## <span id="page-41-0"></span>**7.2 Contact**

You can add, edit and delete contact in a phone book on this web page .

The phonebook can storage 300 contacts entry

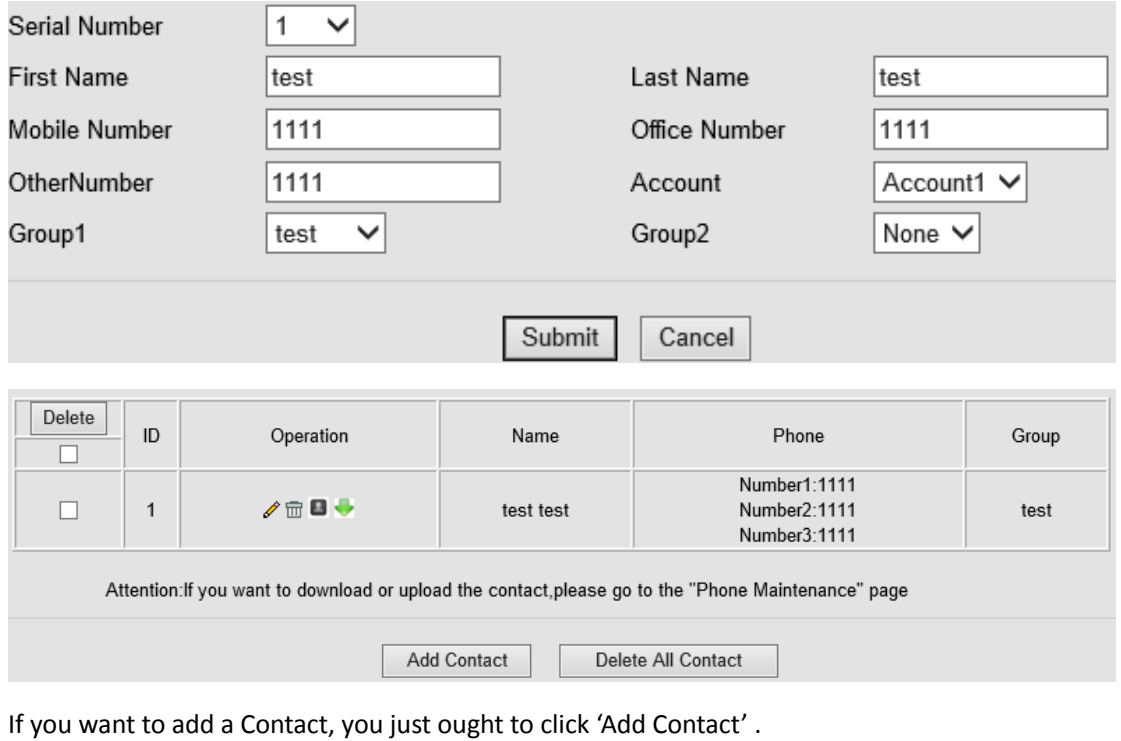

You can edit an existed Contact by click

You can delete an existed Contact by click  $\overline{m}$ , if you want to delete all Contacts, you just ought to click 'Delete All Contact'.

You can edit or move this contact to Ban List after you select  $\Box$ .

<span id="page-42-0"></span>You can download and save this contact to PC after you select .

## **7.3 LDAP**

**NOTES: If you want to know more detail about LDAP, pls find it in the office website to download the specific document. HTTP://www.escene.cn/en. As below figure is an example.**

- e.g. LDAP Name Filter:(sn=%s) LDAP Number Filter:(telephoneNumber=%s) Server Address:192.168.0.65 BASE:DC=ldap,DC=escene,DC=com User Name: bb@ldap.escene.com Pass Word: escene 2012 LDAP Name Attributes 1:sn LDAP Name Attributes 2:cn LDAP Number Attributes 1:telephoneNumberLDAP **LDAP Name Filter LDAP Number Filter** Server Address Cwmp Port Base Username Password
- Max. Hits(1~32000)
- **LDAP Name Attributes 1**
- **LDAP Name Attributes 2**
- **LDAP Name Attributes 3**
- **LDAP Number Attributes 1**
- **LDAP Number Attributes 2**
- **LDAP Number Attributes 3**
- Protocol
- Search Delay(ms)(0~2000)
- LDAP Lookup For Incoming Call
- LDAP Lookup For PreDial/Dial

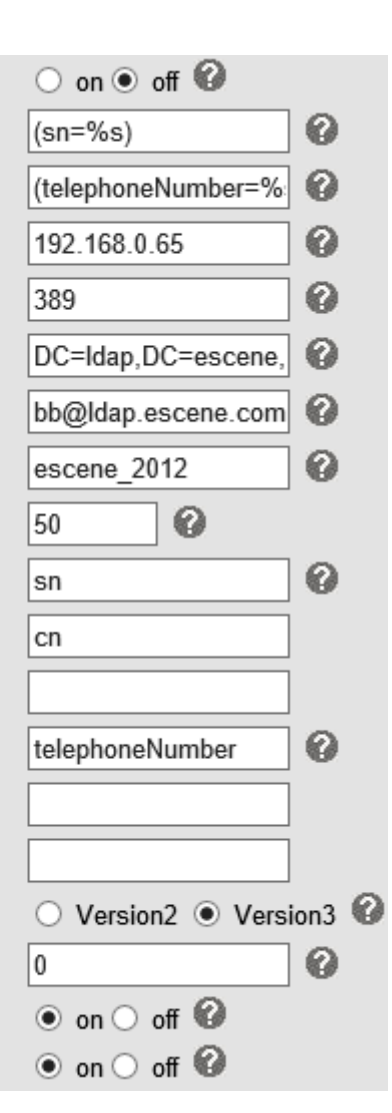

## <span id="page-43-0"></span>**7.4 Ban List**

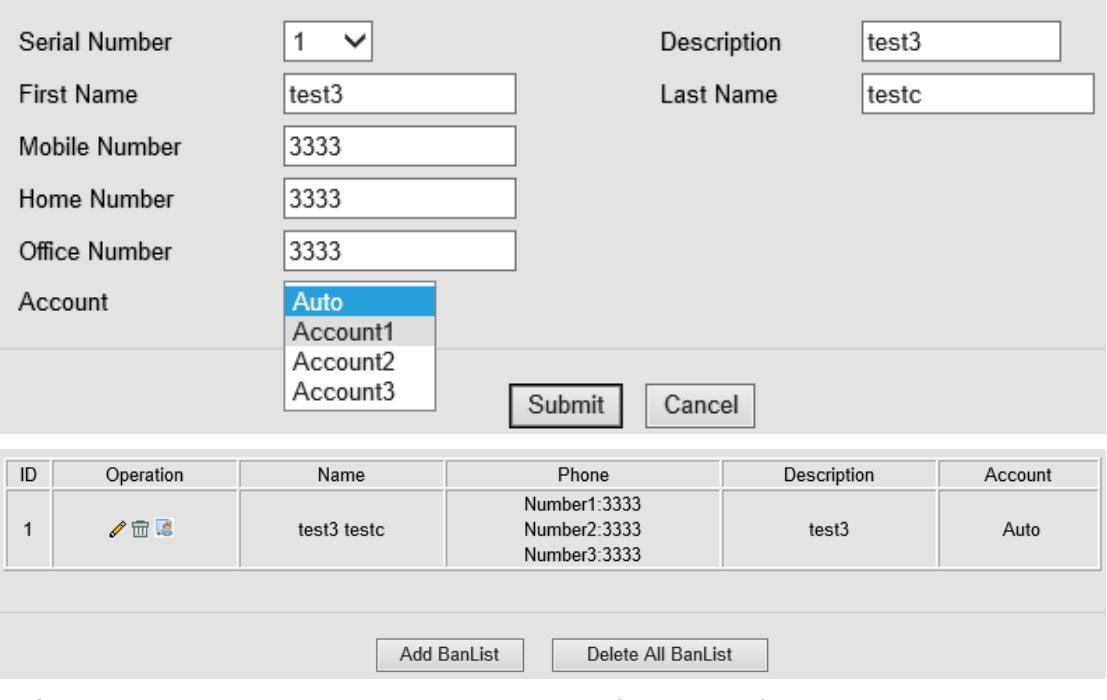

You can add, edit and delete contact in a Ban List on this web page .

If you want to add a Ban List, you just ought to click 'Add Ban List'.

You can edit an existed Ban List by click .

You can delete an existed Ban List by click  $\widehat{m}$ , if you want to delete all Ban List, you just ought to click 'Delete All Ban List'.

<span id="page-43-1"></span>You can edit or move this contact to Contact after you select ...

# **8 Phone Maintenance**

#### <span id="page-43-2"></span>**8.1 Basic**

<span id="page-43-3"></span>**NOTES: Don't cut off the electricity or network cable when doing upgrade in the below ways!**

### **8.1.1 HTTP Upgrade**

You can upgrade the software, kernel and configuration etc. files by HTTP.

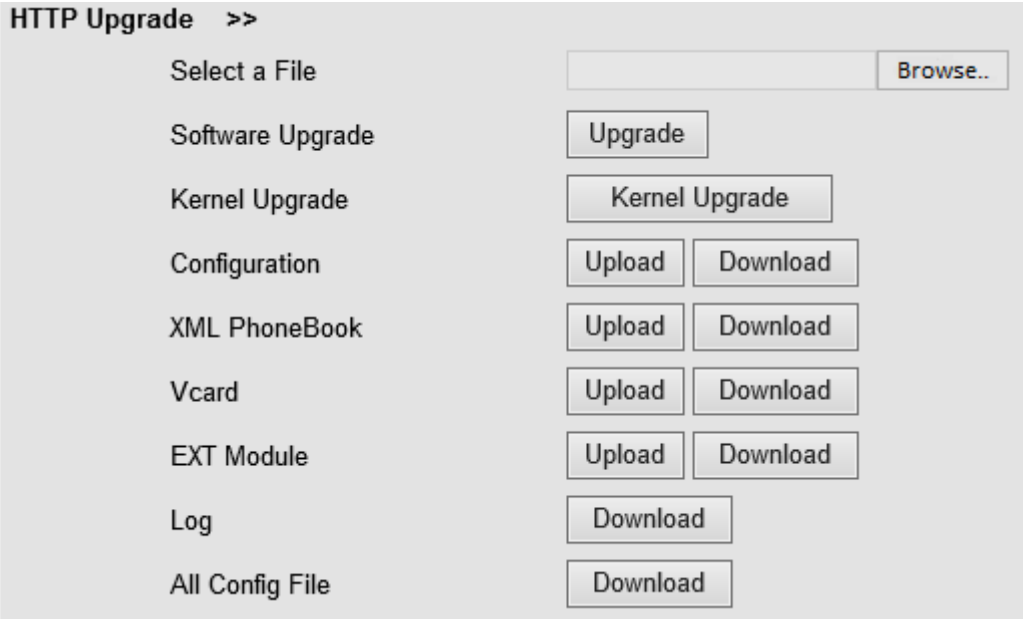

When using HTTP upgrade, you can set several parameters as follow:

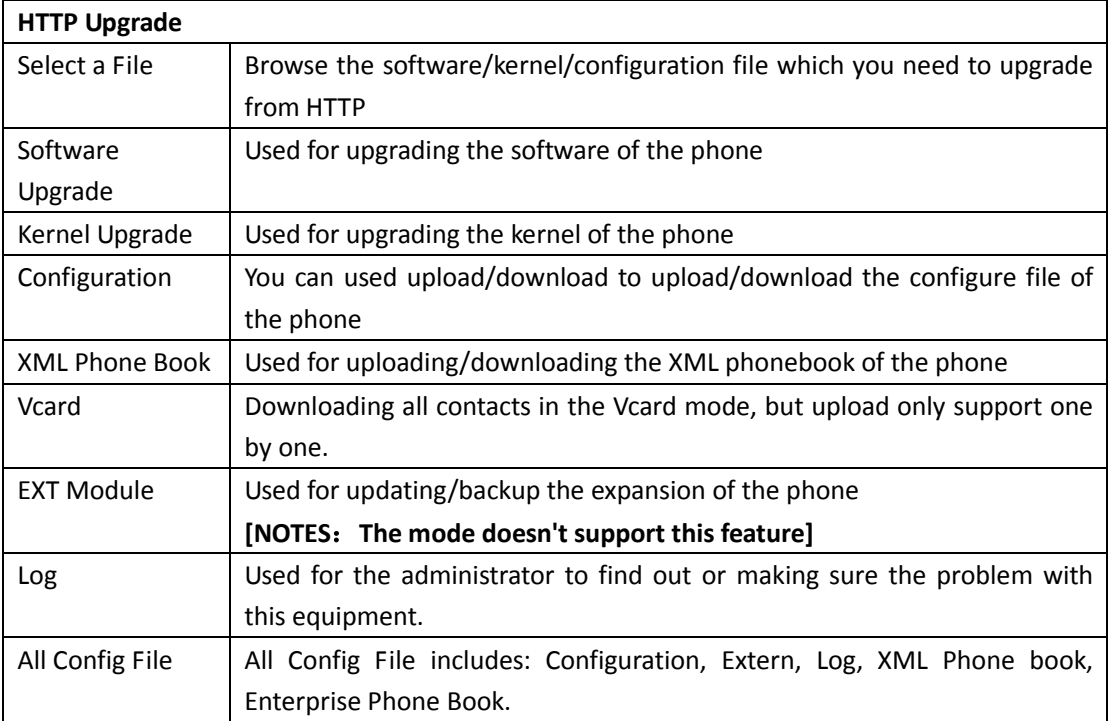

# <span id="page-44-0"></span>**8.1.2 FTP Upgrade**

You can upgrade the software, kernel and configure files by FTP.

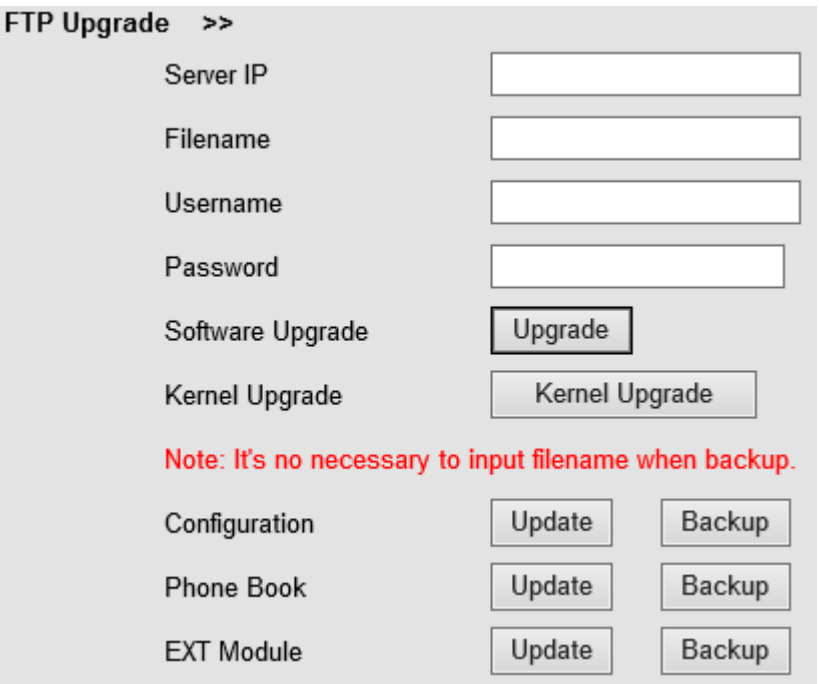

When using FTP upgrade, you can set several parameters as follow:

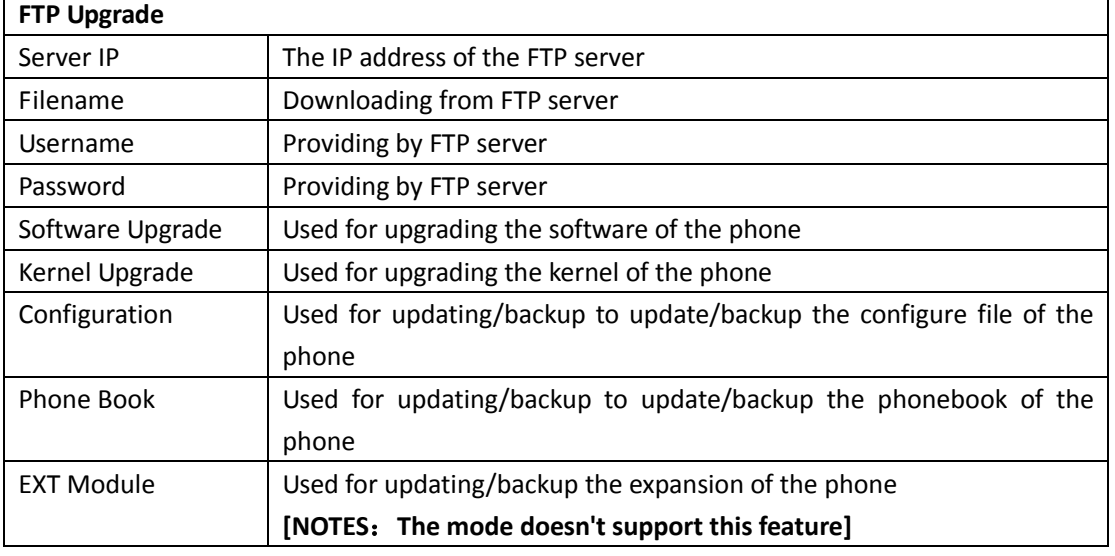

NOTES: It's not necessary to input filename when doing backup Configuration, Phone Book, EXT Module.

## <span id="page-45-0"></span>**8.1.3 TFTP Upgrade**

You can upgrade the software, kernel and configure files by TFTP.

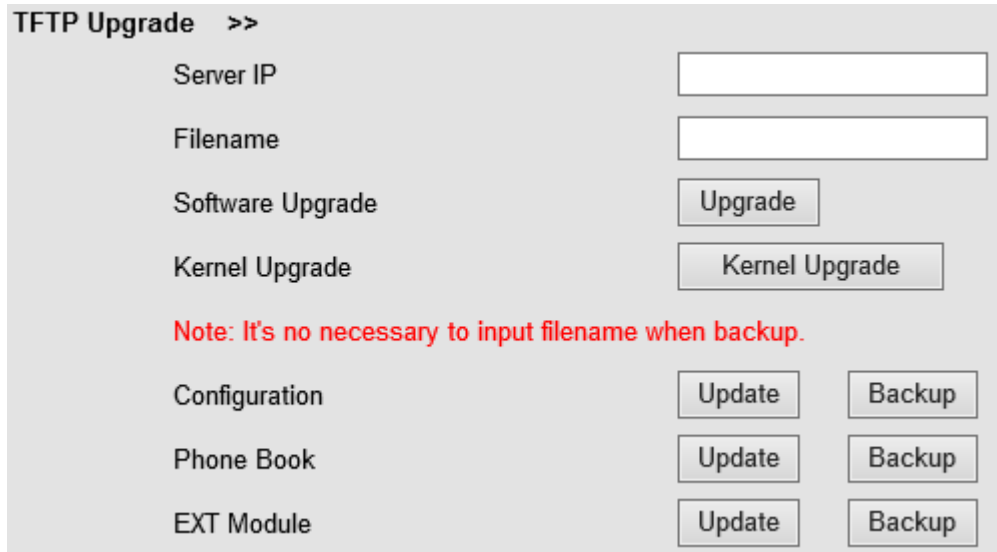

When use TFTP upgrade, you can set several parameters as follow:

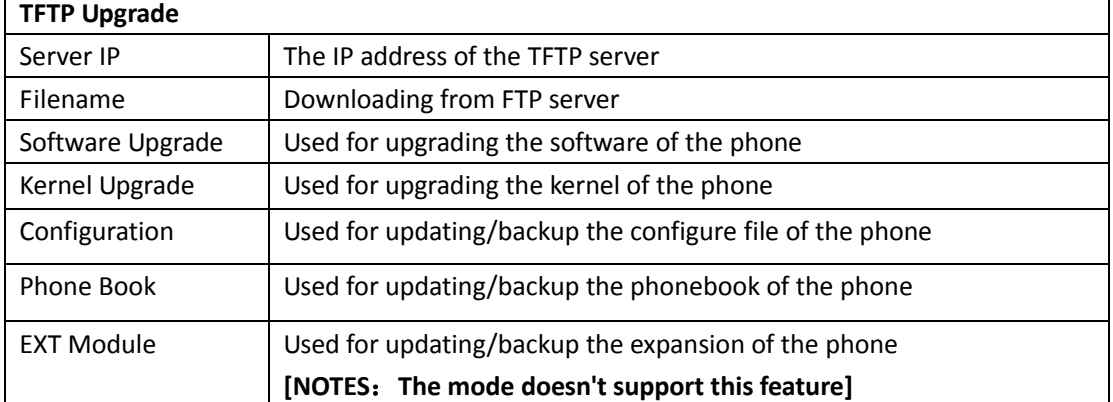

NOTES: It's not necessary to input filename when doing backup Configuration, Phone Book, EXT Module.

## <span id="page-46-0"></span>**8.1.4 Default Setting**

You can load the phone to the factory default setting in default setting option.

Default Setting >>

When click this button this equipment will restore to the default status Pay Attention: It will take effect on next reboot.

Reset to Factory Setting

Press the 'Reset to Factory Setting' option, the phone will load to factory default setting on next reboot.

## <span id="page-46-1"></span>**8.1.5 Reboot**

You can use reboot option to reboot the phone.

Reboot >>

Attention: When click this button this equipment will be reboot, web service will be interred, please connect again.

Reboot

#### <span id="page-47-0"></span>**8.2 Advanced**

#### <span id="page-47-1"></span>**8.2.1 Log**

This feature is use for the administrator to managing the equipment, like debugging, SIP etc,. If you need to catch a debugging Level, you need to setup on this interface.

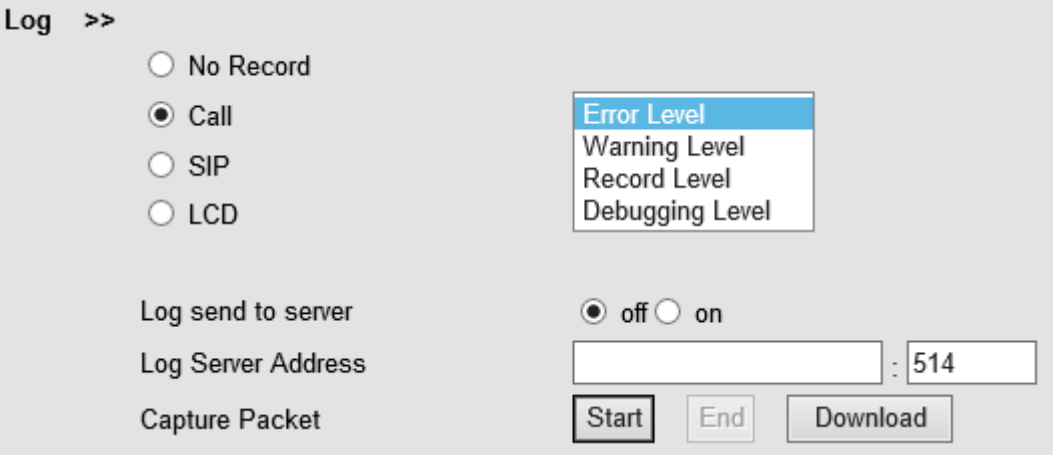

### <span id="page-47-2"></span>**8.2.2 Auto Provision**

When you open this auto provision feature, the phone will do auto provision after it detect a different software or kernel (Higher or Lower) which are putted on the TFTP,HTTP,HTTPS,FTP, server. For the detailed information about auto provision, you can find it in the official website: HTTP://www.escene.cn/en

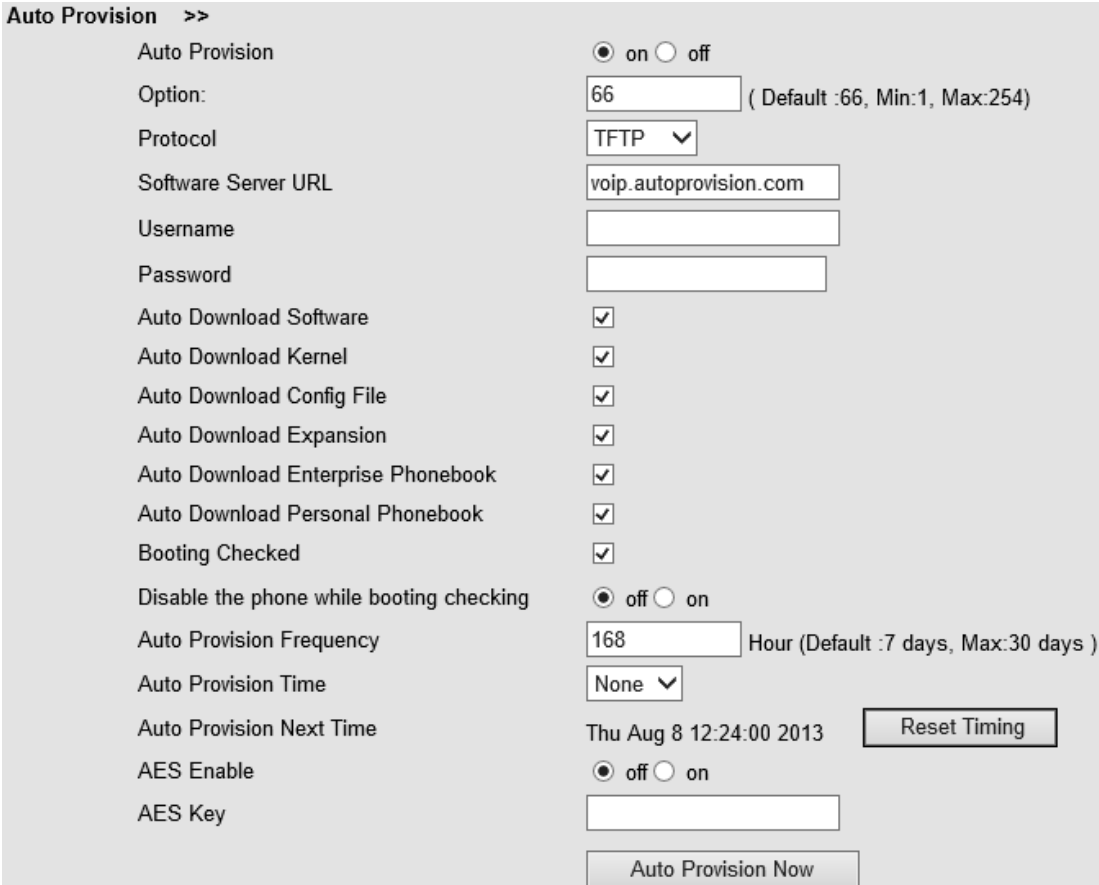

When using auto provision, you can set several parameters as follow:

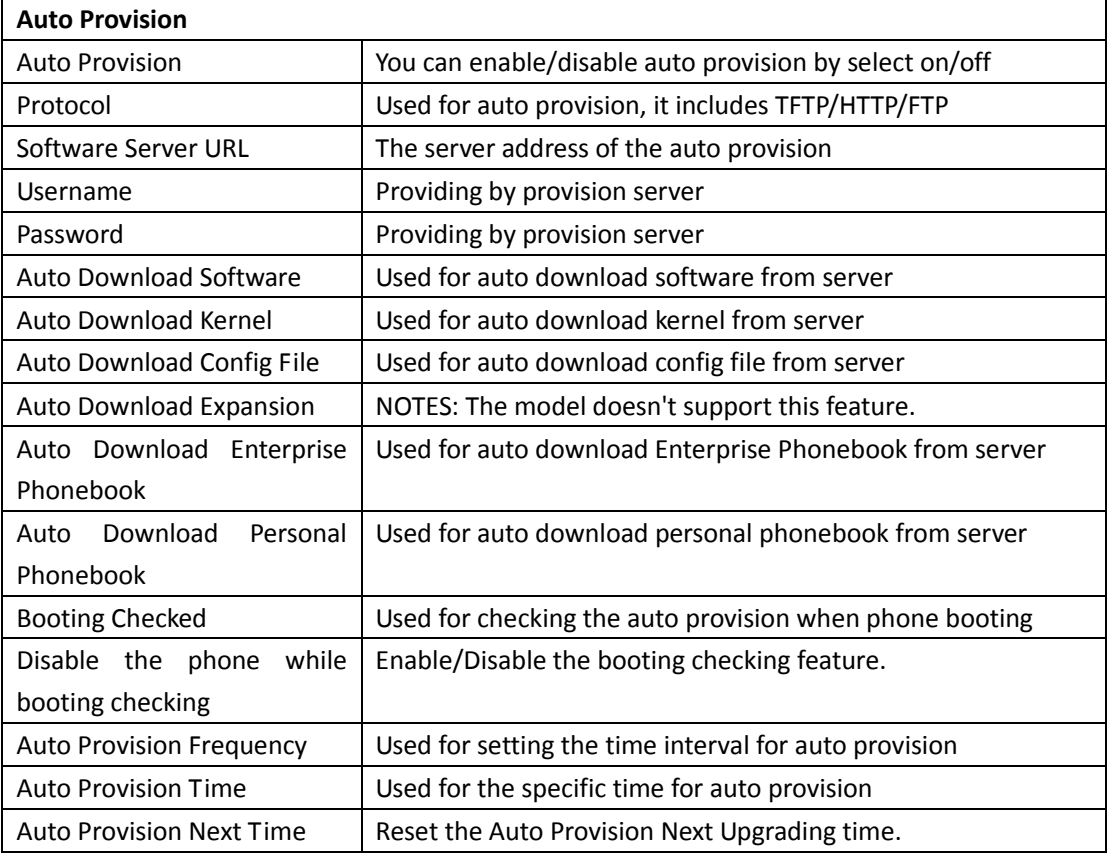

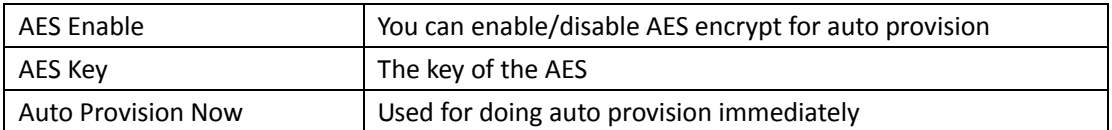

# <span id="page-49-0"></span>**9 Password**

Here you can setting the administrator or user WEB password management. Select your type. If you login as an administrator, you can modify both the user's and admin's passwords.

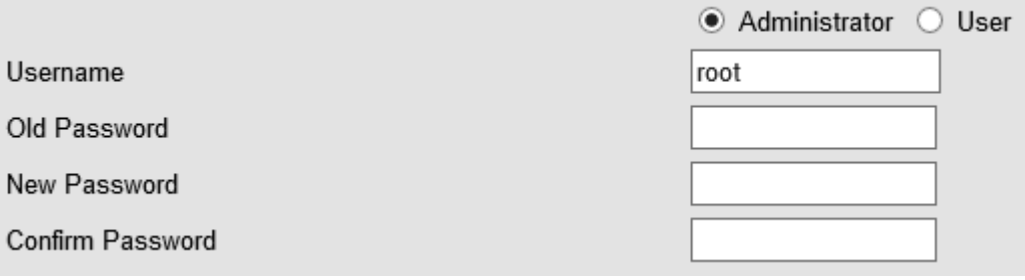

# <span id="page-49-1"></span>**10 WEB Other Settings or Information - Appendix**

## <span id="page-49-2"></span>**10.1 WEB User**

In the upper right corner of the website page, you can select the user or logout.

Administrator | Logout

## <span id="page-49-3"></span>**10.2 Multi-Language**

In the upper right corner of the website page, you can select the language in the below list.

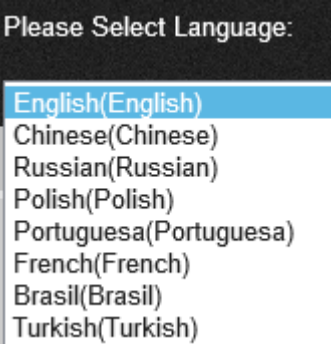

# <span id="page-50-0"></span>**10.3 Note Tips**

In the right middle of the website page, there is a Note tips in every function page. Hope it can help you to know something about that.

 $\Box$  Note **Register status:** It shows the Register Status.

**Network Status:** It shows the information of LAN port and PC port.

**System Info:** It shows the version of firmware